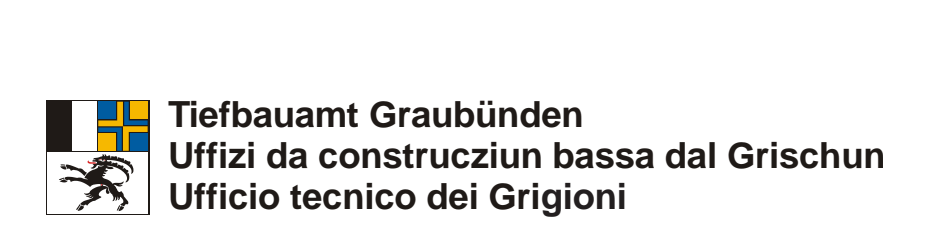

**Erfassung von Werkleitungsinformationen auf Kantonsstrassen**

# **Erfassungshilfe WI-TBA App**

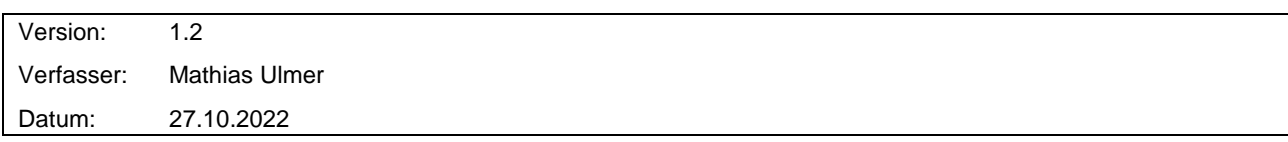

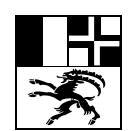

## **Erfassungshilfe WI-TBA App Seite 2/35** Seite 2/35

## **Inhaltsverzeichnis**

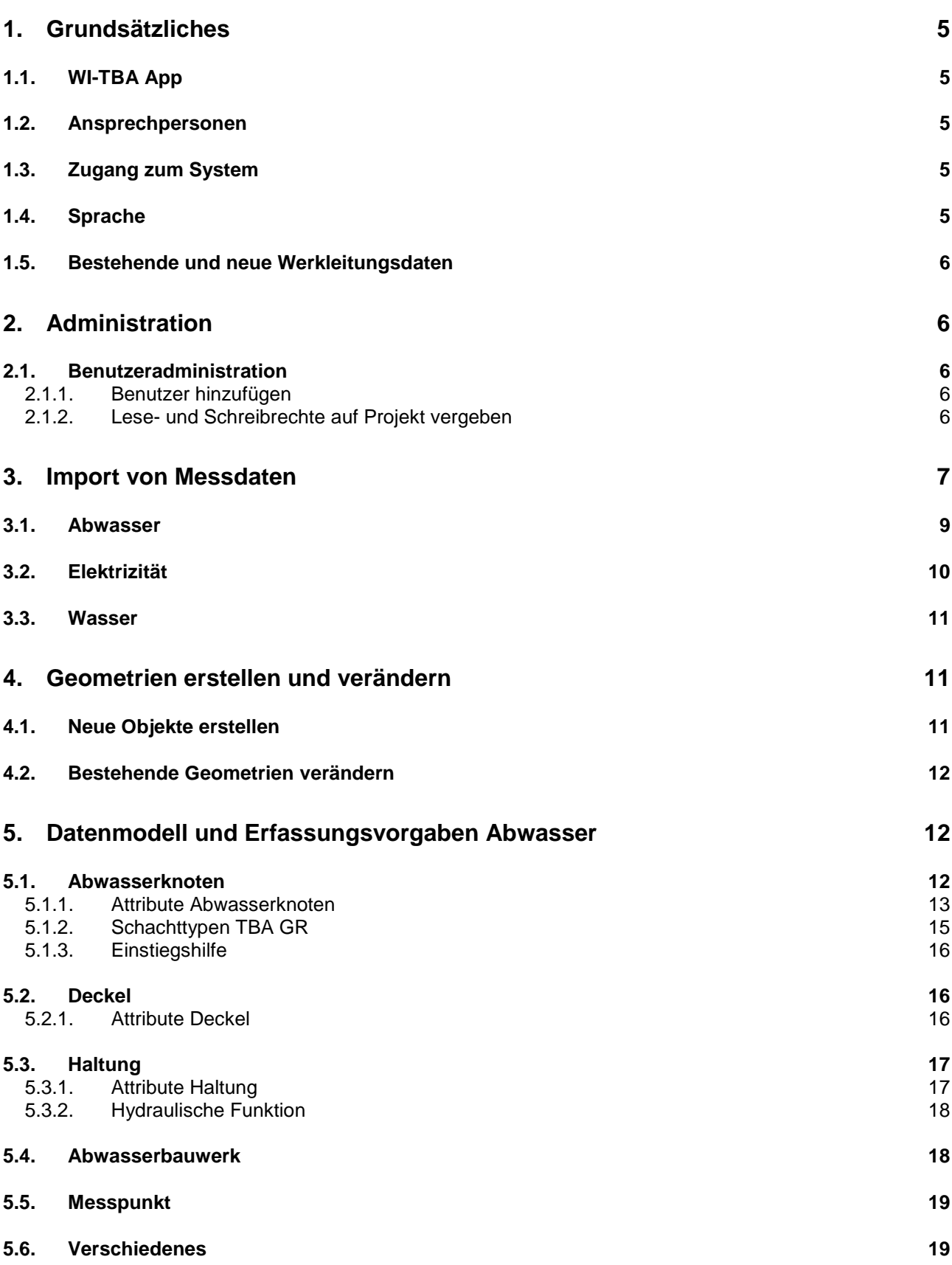

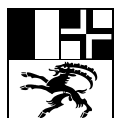

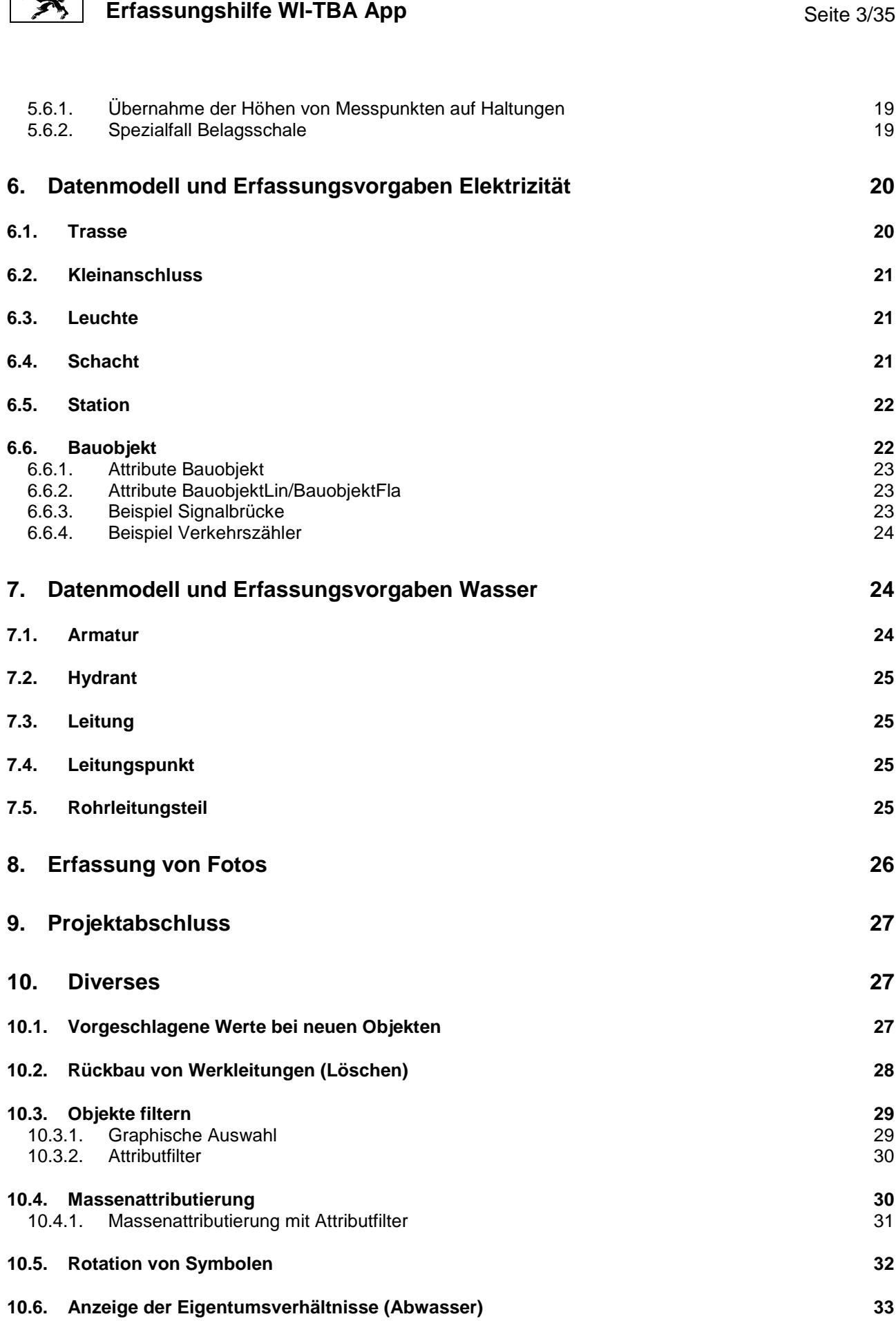

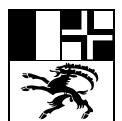

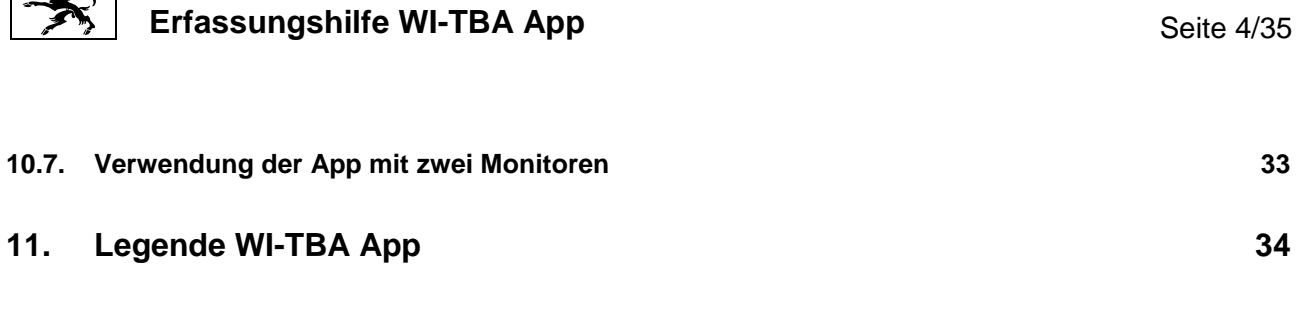

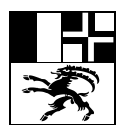

### **Erfassungshilfe WI-TBA App** Seite 5/35

#### <span id="page-4-0"></span>**1. Grundsätzliches**

Dieses Dokument ergänzt die Richtlinie *[Erfassung von Werkleitungen auf Kantonsstrassen](https://www.gr.ch/DE/institutionen/verwaltung/bvfd/tba/dokumentation/DokumentationPlan/215we031-d.pdf)* um konkrete Anweisungen bezüglich Verwendung der Software WI-TBA App und inhaltliche Vorgaben zur Datenerfassung.

#### <span id="page-4-1"></span>**1.1. WI-TBA App**

WI-TBA ist das Werkinformationssystem des Tiefbauamts Graubünden für Leitungen in Kantonsstrassen. Kern des Systems ist die Software GEONIS.

Die WI-TBA App ist eine Webapplikation zum Erfassen und Nachführen der Werkleitungsinformationen durch Externe. Projektbasiert werden die Daten aus GEONIS exportiert und in der WI-TBA App einem externen Büro zur Bearbeitung freigegeben. Nach Abschluss der Bearbeitung werden die Daten wieder ins Hauptsystem GEONIS importiert.

Für Erfasser, die Erfahrung mit GEONIS haben: Grundsätzlich gelten in der WI-TBA App die gleichen [Erfassungsgrundsätze](https://resources.geocom.ch/documentation/public/2018/solution/GEONIS_sew/2017_1/DE/webhelp/index.html?sew_erfassungsgrundsaetze.htm) wie in GEONIS.

#### <span id="page-4-2"></span>**1.2. Ansprechpersonen**

Bei Fragen zum System oder bei inhaltlichen Fragen zur Datenerfassung wendet man sich an den Administrator von WI-TBA:

Mathias Ulmer [\(mathias.ulmer@tba.gr.ch,](mailto:mathias.ulmer@tba.gr.ch) Tel. 081 257 37 46)

Organisatorische Fragen bezüglich Einmessen der Leitungen bitte an die Bauleitung richten. Fragen bezüglich Abrechnung/Finanzen gehen an die Bauleitung oder Projektleitung.

#### <span id="page-4-3"></span>**1.3. Zugang zum System**

#### <https://witba.gisgr.ch/witba/>

Die Anmeldung erfolgt mit dem persönlichen Benutzerprofil.

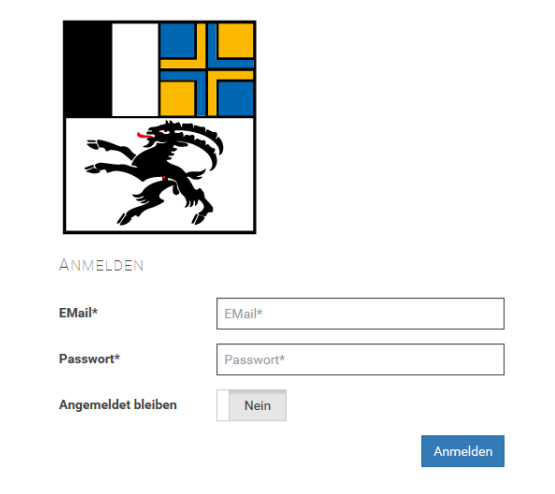

#### <span id="page-4-4"></span>**1.4. Sprache**

Die WI-TBA App steht in Deutsch und Italienisch zur Verfügung. Die Sprache kann unten rechts im Browserfenster umgeschaltet werden.

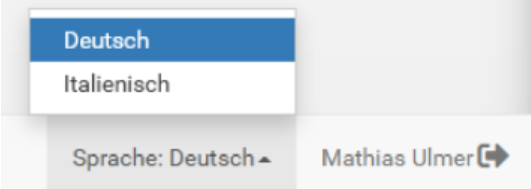

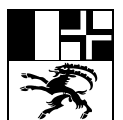

#### **Erfassungshilfe WI-TBA App** Seite 6/35

#### <span id="page-5-0"></span>**1.5. Bestehende und neue Werkleitungsdaten**

Wenn man als Erfasser ein Projekt in der WI-TBA App zum ersten Mal öffnet, kann man zwei verschiedene Szenarien vorfinden:

- 1. Der Projektperimeter enthält noch keine Werkleitungsdaten.
- 2. Der Projektperimeter enthält bestehende Werkleitungsdaten.

Bei **Szenario 1** erfasst man die neu gebauten Werkleitungen und allenfalls bestehende Objekte, an die neue Leitungen angeschlossen werden.

Bei **Szenario 2** muss man zusätzlich zum Erfassen der neuen Leitungen den Anschluss an bereits vorhandene WI-TBA-Objekte sicherstellen sowie zurückgebaute Leitungen löschen (mehr dazu unter Abschnitt [10.2\)](#page-27-0). Die bereits vorhandenen WI-TBA-Objekte dürfen bearbeitet und wenn nötig auch gelöscht und neu erstellt werden (z. b. bei fehlerhafter Lage).

In den nächsten Jahren wird Szenario 1 vorherrschen. Mit zunehmender Vollständigkeit von WI-TBA (spätestens 2025) wird Szenario 2 zum Regelfall werden.

#### <span id="page-5-1"></span>**2. Administration**

#### <span id="page-5-2"></span>**2.1. Benutzeradministration**

Die Vermessungsbüros können einen Teil der Benutzeradministration selber ausführen. Dazu muss der Benutzer die Rolle Administrator haben.

#### <span id="page-5-3"></span>2.1.1. Benutzer hinzufügen

Mit dem Plus-Symbol können zusätzliche Benutzer hinzugefügt werden.

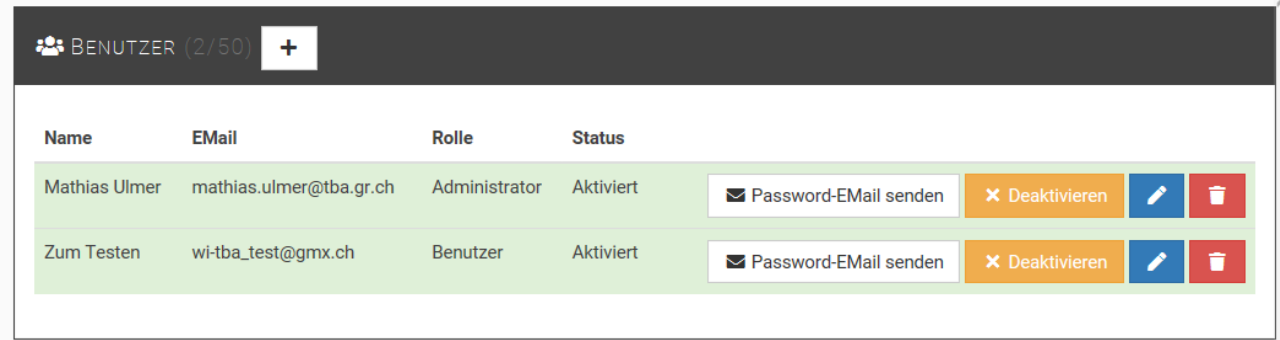

Bitte nur persönliche Benutzer erstellen, keine allgemeinen wie *Erfasser Büro XY* oder ähnlich. Ausserdem soll immer der eigene Zugang verwendet werden.

Nach dem Anlegen eines neuen Benutzers klickt man auf **Enter Aktivierungs-EMail senden**. Der Benutzer erhält darauf ein Mail mit einem Link, unter dem er ein Passwort definieren und seinen Zugang damit in Betrieb nehmen kann.

<span id="page-5-4"></span>2.1.2. Lese- und Schreibrechte auf Projekt vergeben

In der Projektliste gelangt man via Bleistift-Symbol in die Einstellungen des Projekts.

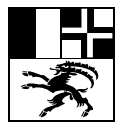

#### **Erfassungshilfe WI-TBA App** Seite 7/35

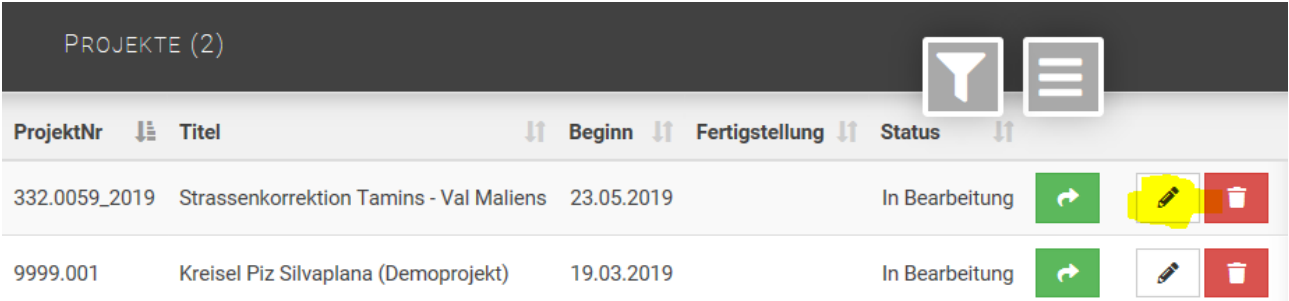

Unter Berechtigungen kann man den Benutzern des Büros das Projekt zum Lesen (nur Ansicht) oder Erfassen freigeben.

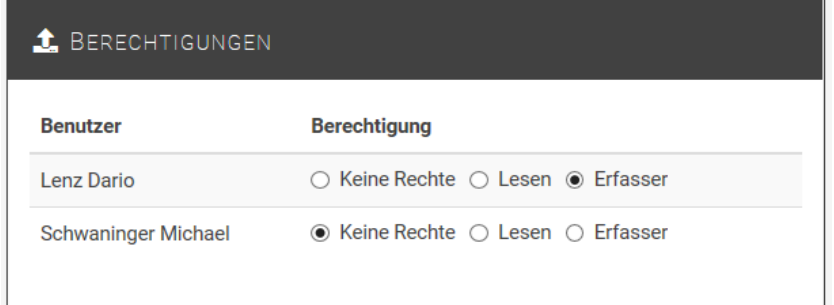

Der zugeteilte Benutzer erhält darauf per Mail eine automatische Mitteilung mit einem Link auf das Projekt.

#### <span id="page-6-0"></span>**3. Import von Messdaten**

Über die Schaltfläche unter *Imports von Messdaten* können csv-Files in folgendem Format importiert werden:

10101;2757777;1190500;10010.123;0101 10102;2757778;1190500;10010.123;0102 10103;2757779;1190500;10010.123;0103 10104;2757780;1190500;10010.123;0104

<PkNr>;< E-Koordinate>;<N-Koordinate>;<Höhe>;<Artcode>

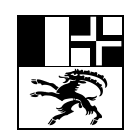

**Erfassungshilfe WI-TBA App** Seite 8/35

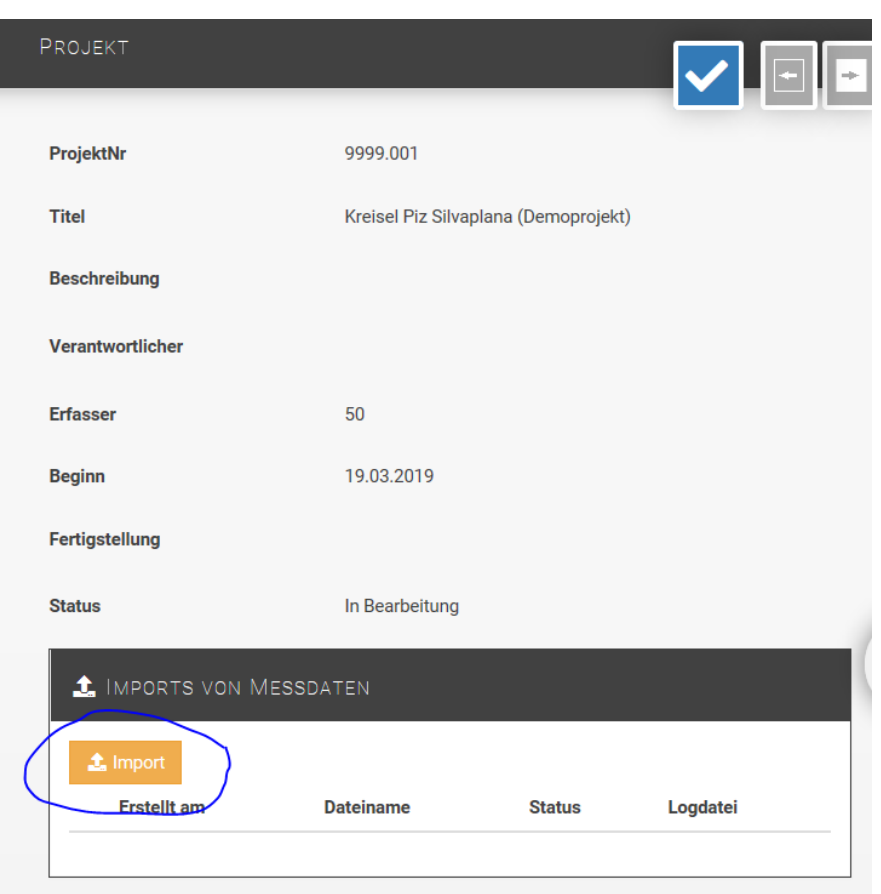

Die Artcode-Liste ist unter www.tba.gr.ch Dokumentation – Projektierung und Ausführung Projektierung verfügbar.

Damit der Import funktioniert, müssen folgende Vorgaben eingehalten werden:

- Der Artcode ist 4-stellig (mit führender 0).
- Die Dateiendung ist .csv.

Mit dem richtigen Artcode wird automatisch ein entsprechendes Objekt (z. B. ein Einlaufschacht) erzeugt. Mit welchem Artcode welches Objekt erstellt wird, ist in den Tabellen in Abschnitt [3.1](#page-8-0) - [3.3](#page-10-0) aufgelistet. Die in einem Projekt vorgenommenen Imports sind unter *Imports von Messdaten* aufgelistet.

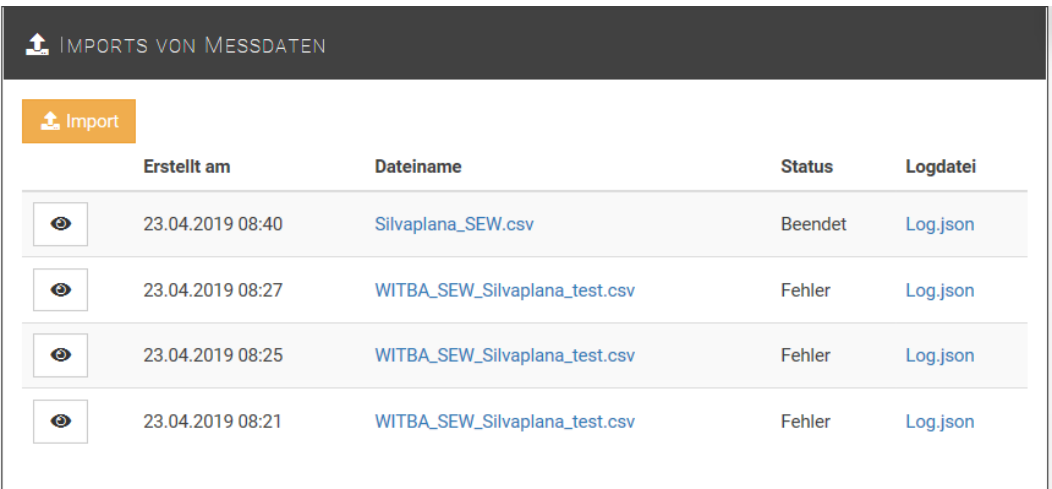

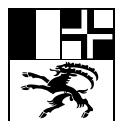

#### **Erfassungshilfe WI-TBA App** Seite 9/35

Beim Import wird eine Log-Datei ausgegeben, die man mit einem Klick auf *Log.json* öffnen kann. Diese Datei enthält zur Kontrolle eine Auflistung der importierten Objekte pro Kategorie.

Falls beim Import Fehler entstehen, werden sie ebenfalls in dieser Datei aufgeführt, unter *Errors*.

#### "Code": 200, "Message": "Import successfull", "FeatureTypeCounts": { "Feldpunkt": 22, "AwkDeckel": 5, "AwkAbwasserKnoten": 13, "AwkMesspunkt": 1 Υ. "Ennons": []

Bei fehlerhaften Imports werden keine Daten importiert, auch wenn der Fehler nur einzelne Einträge des Messfiles betrifft.

Wenn im Umkreis von 5 cm bereits ein Objekt der gleichen Kategorie vorhanden ist, wird ein neues Objekt nicht importiert. Damit sollen Doppelimporte des selben Objekts verhindert werden.

In der Log-Datei steht eine entsprechende Fehlermeldung. Die entsprechende Zeile muss aus der Messdatei entfernt und der Import wiederholt werden.

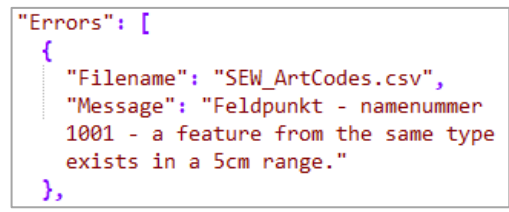

Für jeden importierten Punkt wird ein Feldpunkt erstellt. Dabei handelt es sich um ein Hilfsobjekt, welches nur während der Erfassung in der App gebraucht wird. Der Layer Feldpunkte ist standardmässig deaktiviert. Er kann in der *Kartenkonfiguration* unter *Systemlayer* aktiviert werden.

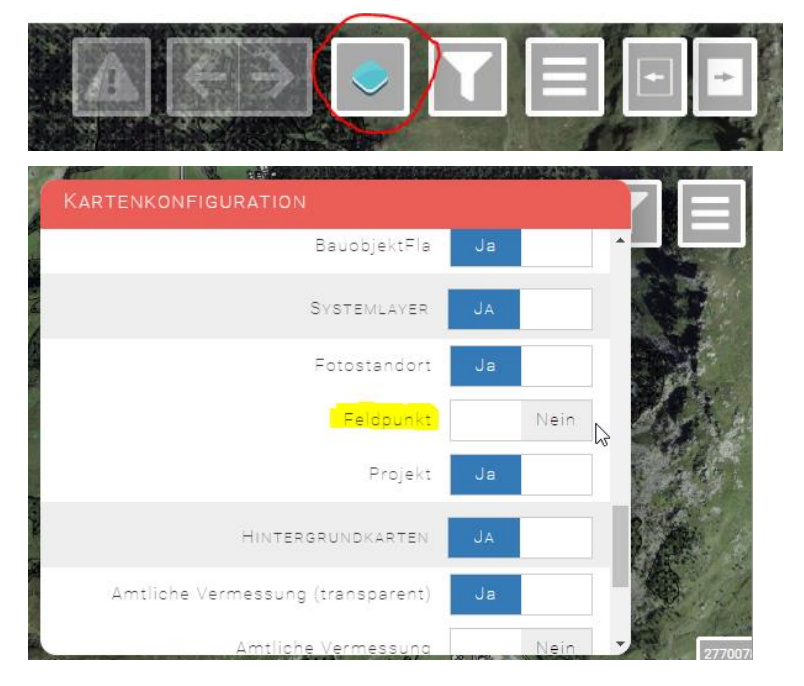

#### <span id="page-8-0"></span>**3.1. Abwasser**

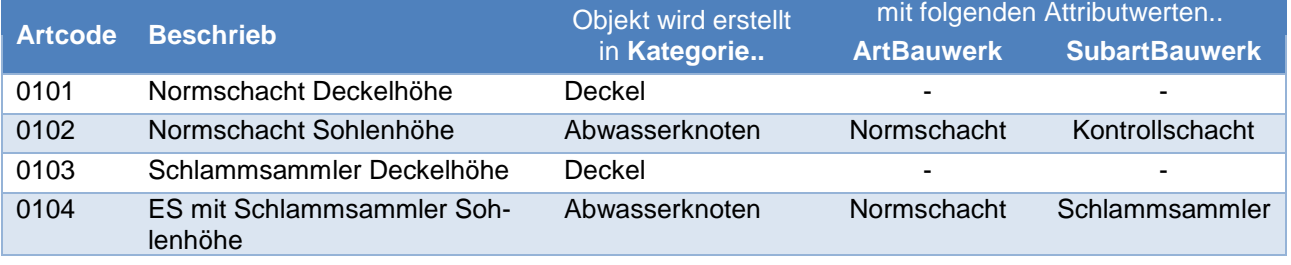

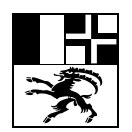

**Erfassungshilfe WI-TBA App Seite 10/35** 

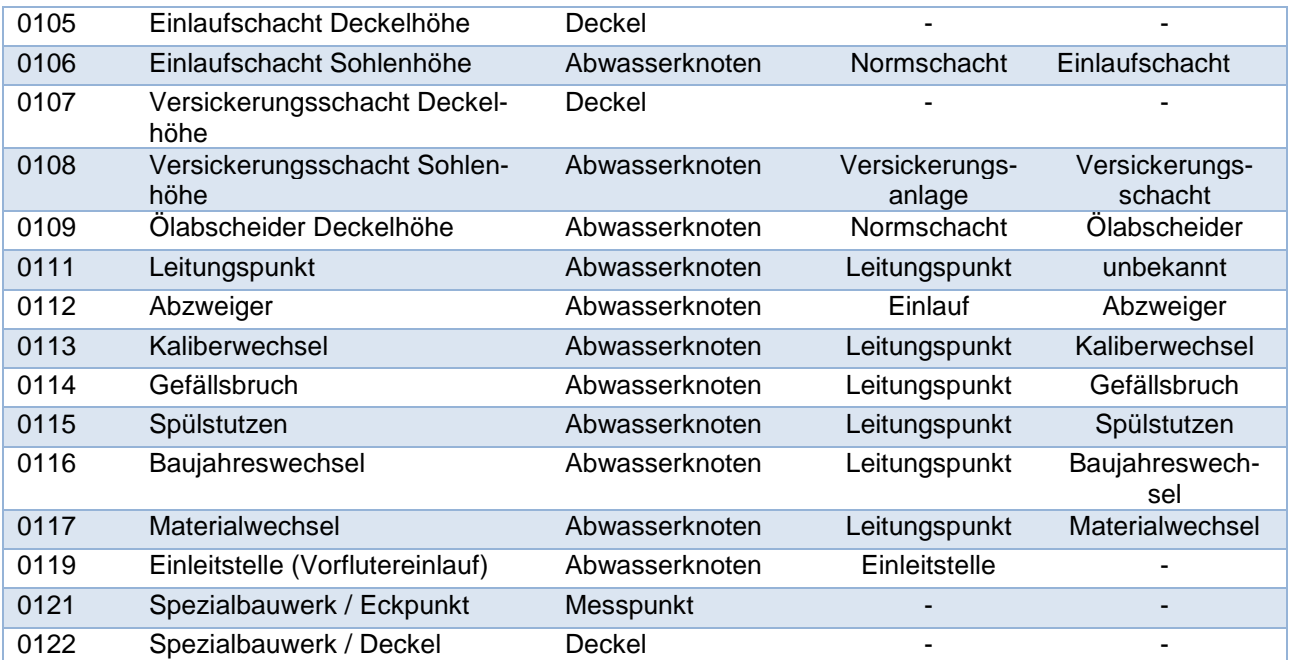

#### <span id="page-9-0"></span>**3.2. Elektrizität**

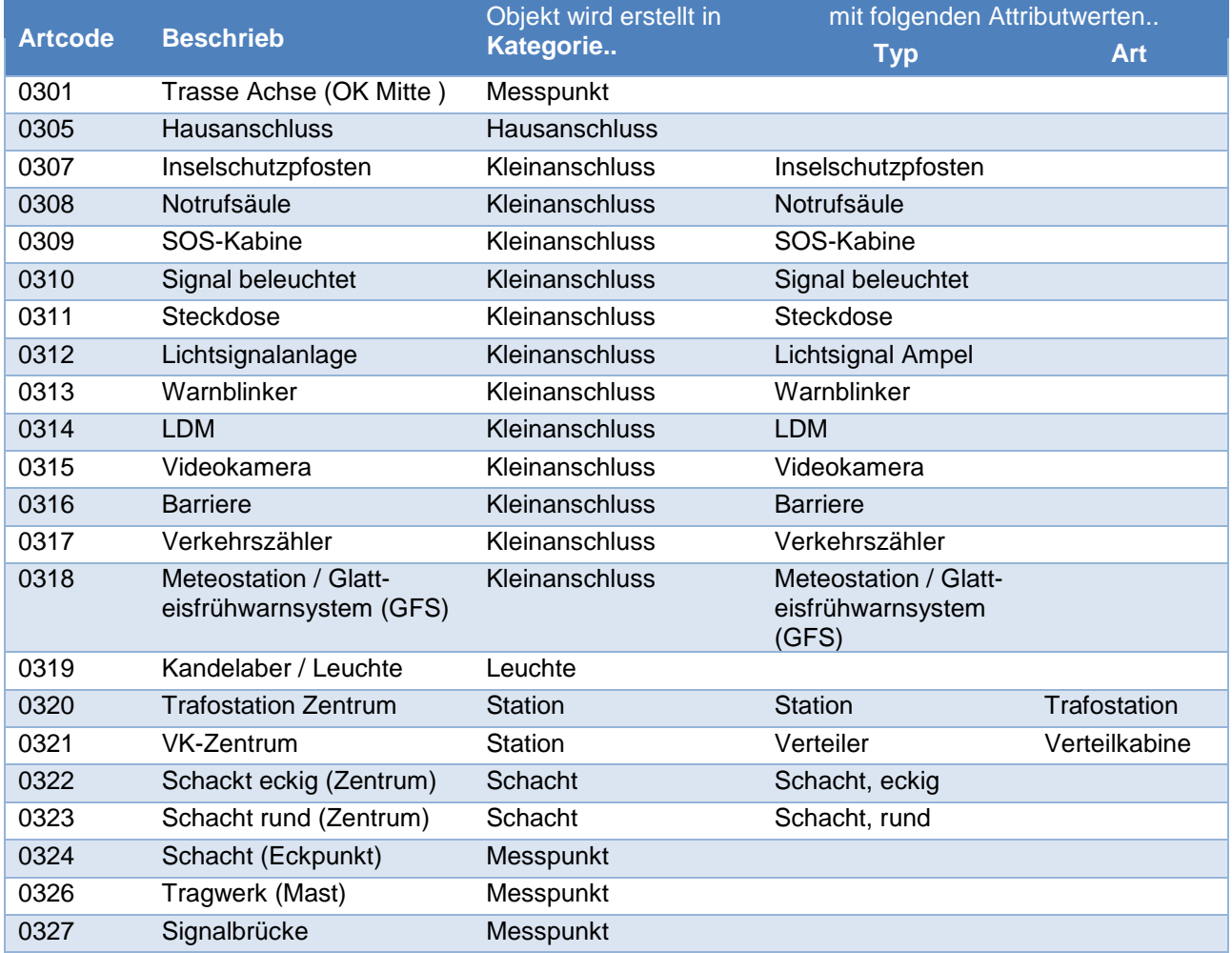

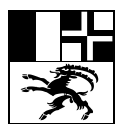

#### <span id="page-10-0"></span>**3.3. Wasser**

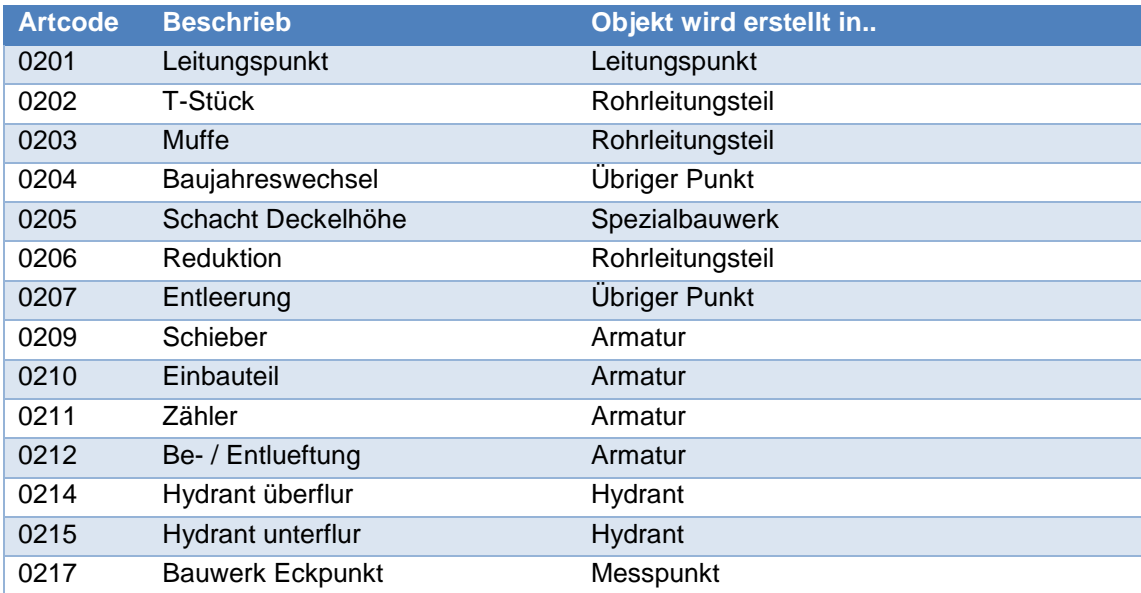

#### <span id="page-10-1"></span>**4. Geometrien erstellen und verändern**

#### <span id="page-10-2"></span>**4.1. Neue Objekte erstellen**

Um ein neues Objekt zu erstellen, wählt man in der Kachel *Konstruieren/Erstellen/Bearbeiten/Löschen/Wiederherstellen* unter *Erstellen* eine Kategorie aus.

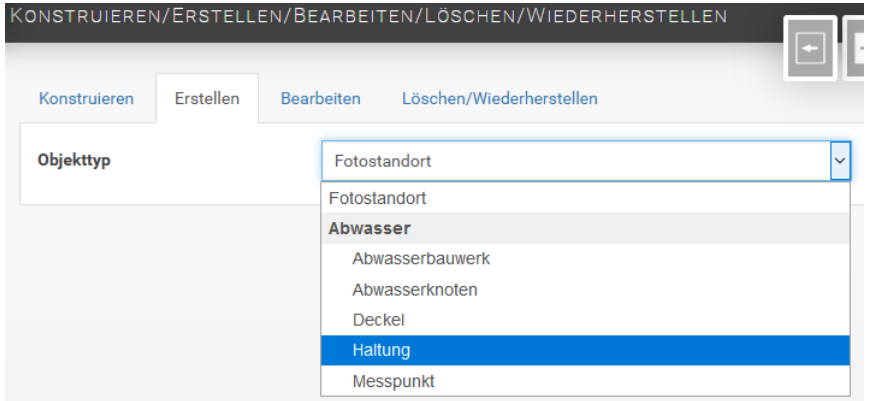

Jetzt kann man das Objekt in der Karte einzeichnen, indem man mit Mausklick Stützpunkte setzt. Zum Abschliessen der Zeichnung hat man zwei Möglichkeiten:

- Doppelklick zum Setzen des letzten Stützpunkts
- Taste F2, wenn alle Stützpunkte gesetzt sind

Danach werden die Attribute eingetragen. Die Erfassung des Objekts wird mit Klick auf abgeschlossen.

**Erstellen** 

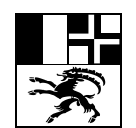

**Erfassungshilfe WI-TBA App Seite 12/35** Seite 12/35

#### <span id="page-11-0"></span>**4.2. Bestehende Geometrien verändern**

Um die Geometrie von schon bestehenden Objekten zu verändern, muss das Objekt in den Bearbeitungsmodus genommen werden. Dazu Bearbeiten anwählen, das Objekt in der Karte anklicken und im Auswahlfenster das gewünschte Objekt wählen.

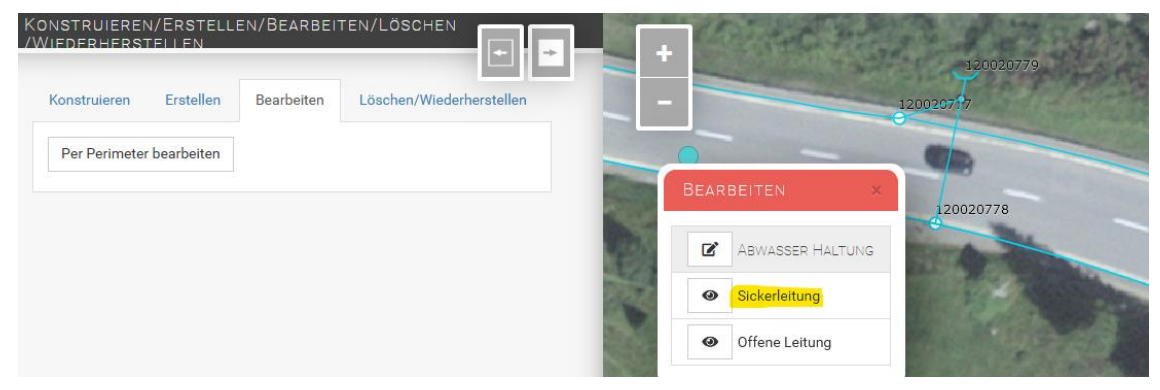

Wird das Objekt im Bearbeitungsbereich aufgeklappt, wird es in der Karte rot angezeigt.

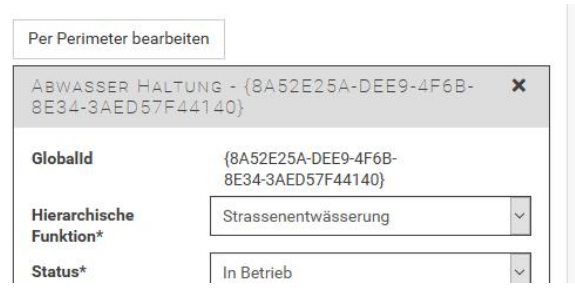

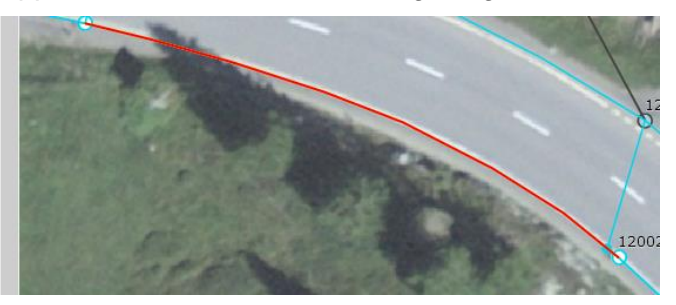

Jetzt kann die Geometrie des Objekts verändert werden. Wenn man der Cursor über das Objekt bewegt, wird ein blauer Punkt angezeigt. Mit Drag and Drop kann dieser Stützpunkt verschoben werden. Die Linie/Punkt/Fläche wird entsprechend angepasst. (*Falls der blaue Punkt nicht erscheint: allfällige Änderungen speichern, Website neu laden und erneut versuchen.)*

Die Bearbeitung der Geometrie schliesst man mit Klick auf Speichern oder Abbrechen ab.

#### <span id="page-11-1"></span>**5. Datenmodell und Erfassungsvorgaben Abwasser**

Das Datenmodell von Abwasser umfasst die Objektkategorien Abwasserknoten, Haltung, Abwasserbauwerk und Messpunkt.

#### <span id="page-11-2"></span>**5.1. Abwasserknoten**

In der Objektkategorie Abwasserknoten werden alle punktförmigen Objekte zusammengefasst. Zur Unterscheidung der Objekte gibt es zwei Auswahllisten: ArtBauwerk zur Grobauswahl, und davon abhängig SubartBauwerk zur Feinunterscheidung. Die folgende Tabelle gibt eine Übersicht über die zur Auswahl stehenden Typen.

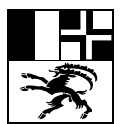

## Erfassungshilfe WI-TBA App<br>
Seite 13/35

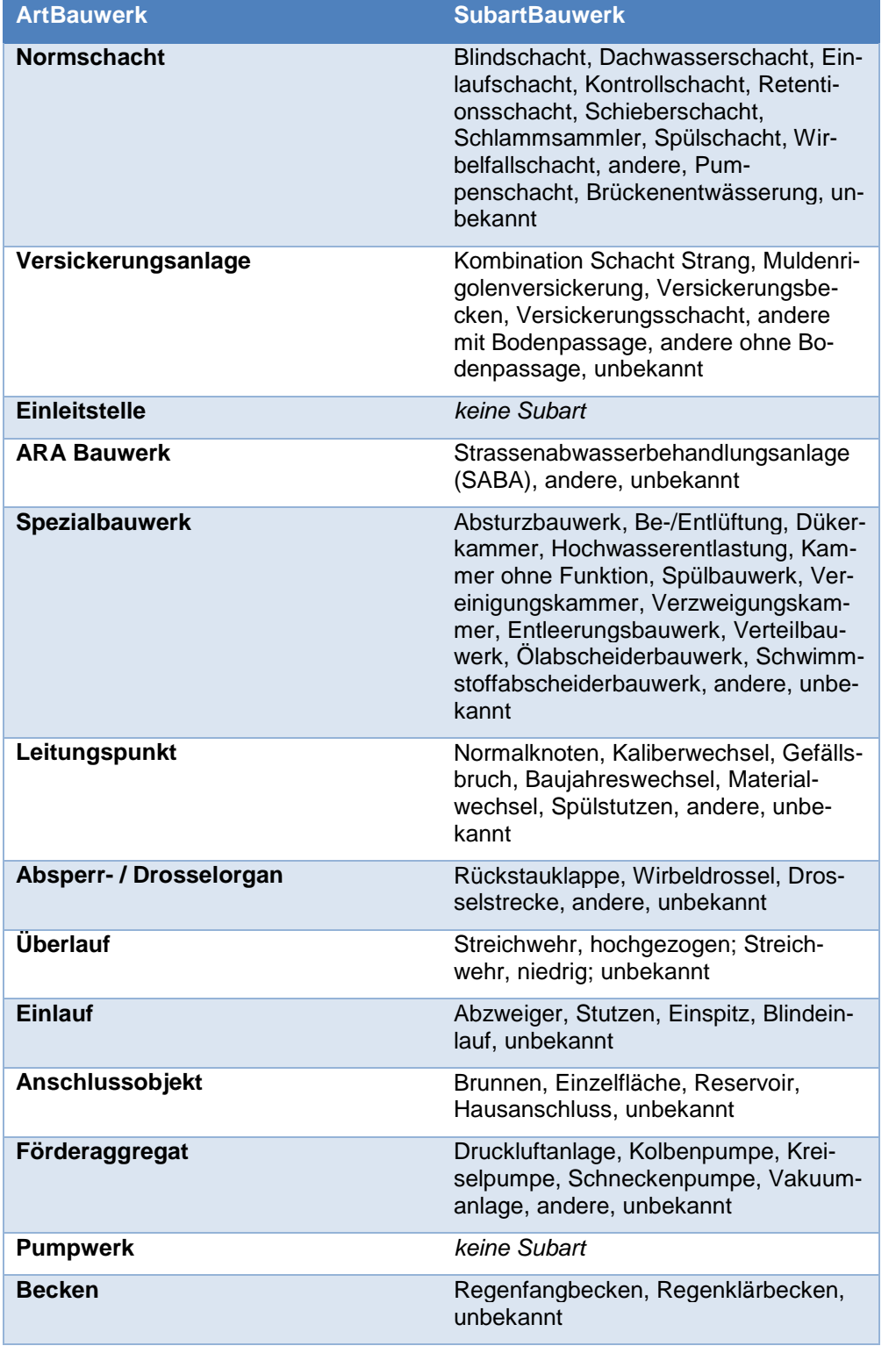

#### <span id="page-12-0"></span>5.1.1. Attribute Abwasserknoten

In der folgenden Tabelle sind alle Attribute der Abwasserknoten aufgelistet. Abhängig von der Art-Bauwerk werden gewisse Attribute nicht erfasst. Die WI-TBA App blendet diese Felder automatisch aus.

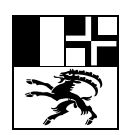

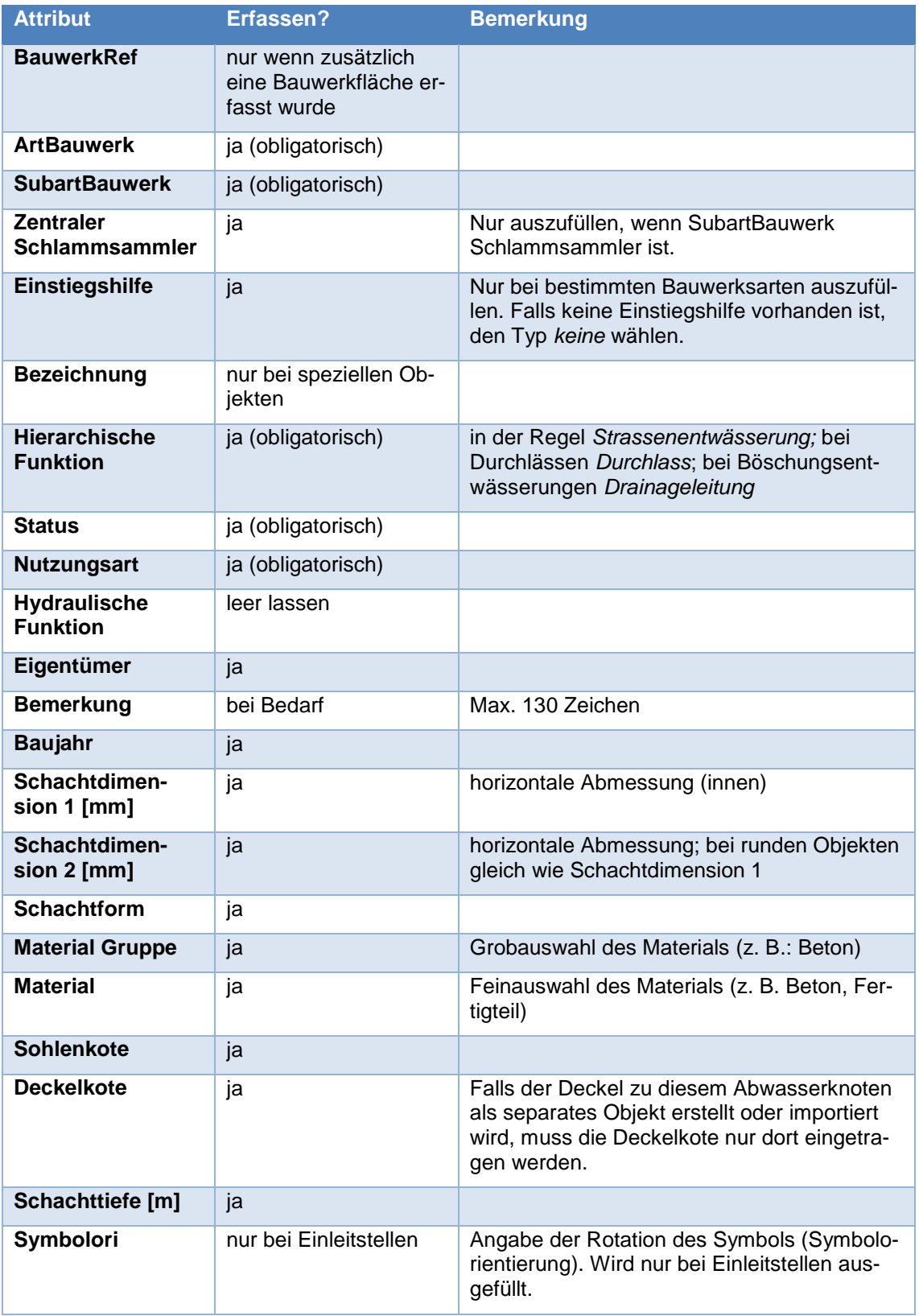

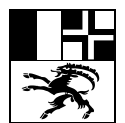

#### <span id="page-14-0"></span>5.1.2. Schachttypen TBA GR

In den Plänen wird bei Schächten häufig auf den Schachttyp verwiesen.

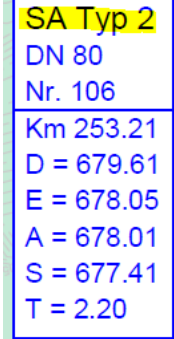

Diese Bezeichnungen entsprechen den Typen gemäss *[Projektierungsgrundlagen Haupt-](https://www.gr.ch/DE/institutionen/verwaltung/diem/tba/dokumentation/DokumentationPlan/80-20-20_entwaesserungen.pdf) und Ver[bindungsstrassen, Kapitel 2 Entwässerungen.](https://www.gr.ch/DE/institutionen/verwaltung/diem/tba/dokumentation/DokumentationPlan/80-20-20_entwaesserungen.pdf)* Die folgende Tabelle zeigt, welche Auswahl bei *SubartBauwerk* für die verschiedenen Schachttypen zu treffen ist.

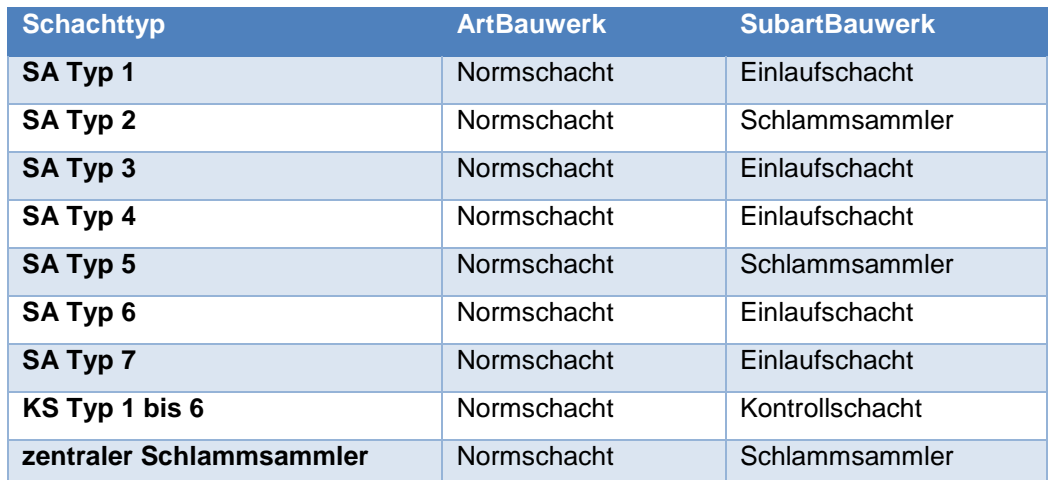

Auslauf<sup>7</sup>

Der zentrale Schlammsammler muss bei der Erfassung zusätzlich als solcher gekennzeichnet werden.

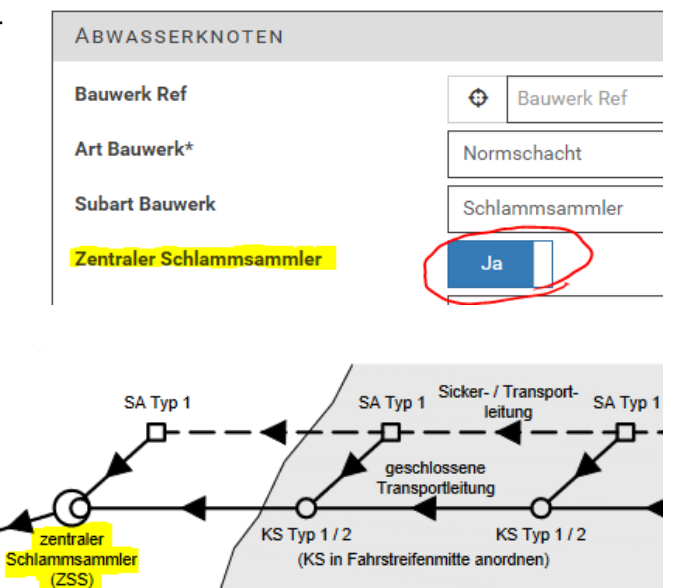

Er wird als letzter Schacht vor der Einleitung ins Gewässer gebaut, hat einen Durchmesser von 1-2 Meter und wird mit einer Leiter ausgerüstet.

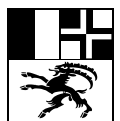

**Erfassungshilfe WI-TBA App** Seite 16/35

#### <span id="page-15-0"></span>5.1.3. Einstiegshilfe

Eine Einstiegshilfe erlaubt das Begehen oder den Abstieg in ein Abwasserbauwerk. Es kann sich dabei um Leitern, Steigeisen, Trittnischen und anderes handeln.

#### Begriffserklärungen

- Steigschutz: Schiene entlang der Leiter, die eine Selbstsicherung mit Klettergurt ermöglicht.
- Rückenschutz: Fixe Metallumrahmung im Rücken der Person auf der Leiter, die ein Nach-hinten-Kippen verhindert.

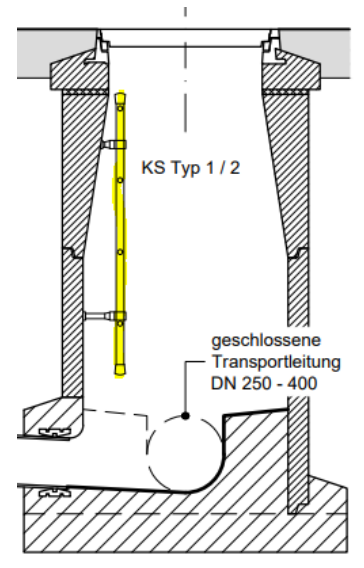

#### <span id="page-15-1"></span>**5.2. Deckel**

Das Erfassen der Deckel ist nicht obligatorisch. Wenn im Feld Deckelpunkte eingemessen wurden, können Sie mit dem entsprechenden ArtCode als Deckel inklusive Höhe importiert werden. Man kann dann auf das manuelle Eintragen der Deckelhöhe beim Schacht verzichten.

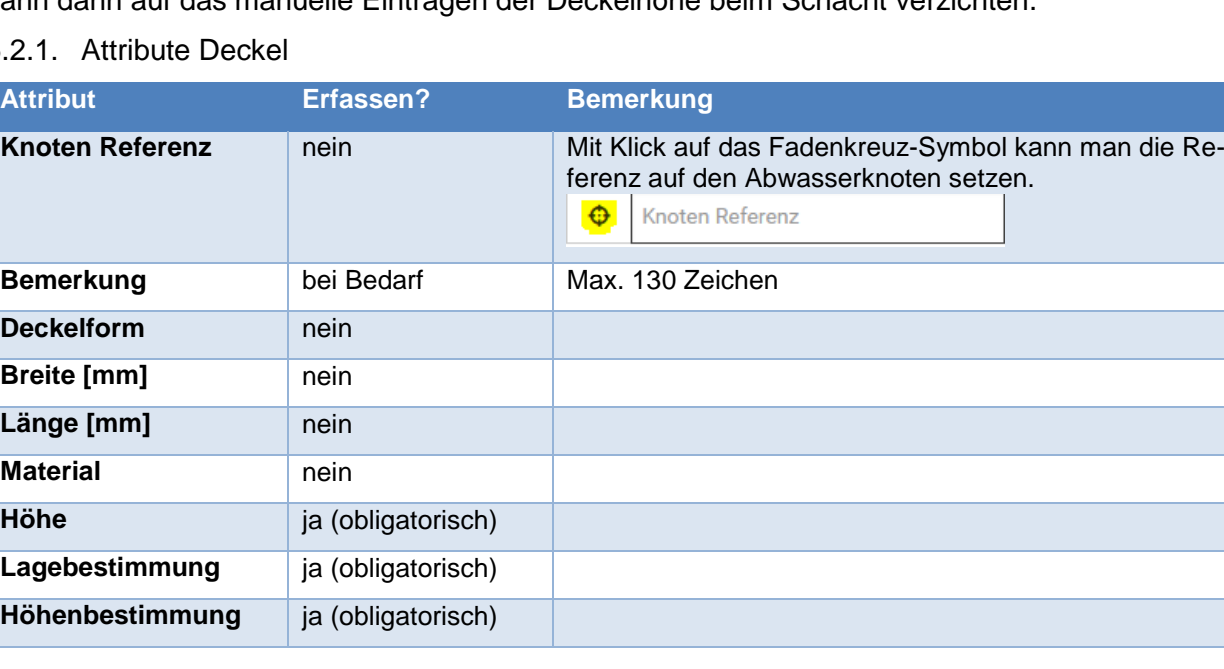

#### <span id="page-15-2"></span>5.2.1. Attribute Deckel

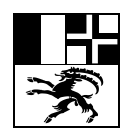

**Erfassungshilfe WI-TBA App** Seite 17/35

#### <span id="page-16-0"></span>**5.3. Haltung**

#### **Wichtig**: **Haltungen werden immer in Fliessrichtung gezeichnet.**

Ein Haltungsobjekt geht in der Regel von Abwasserknoten zu Abwasserknoten. (Ausnahme: Bei bestehenden Daten kann es vorkommen, dass eine Haltung bei einem Abwasserknoten mit Art-Bauwerk *Einlauf* nicht unterbrochen ist. Diese Erfassungsart ist jedoch nicht mehr korrekt.)

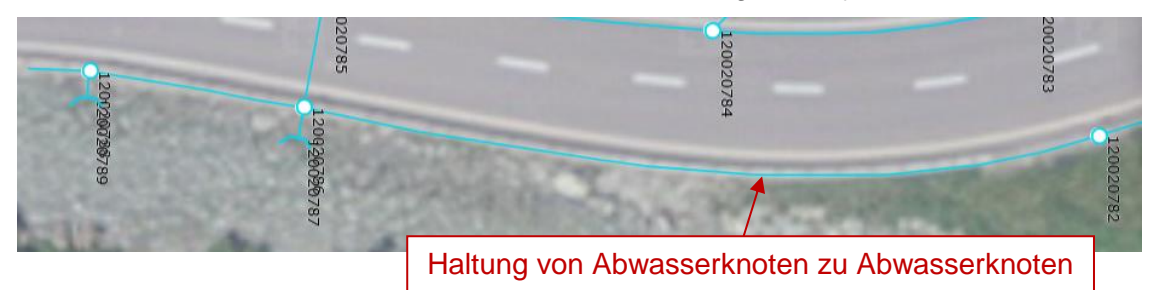

Eine Haltung kann auch ohne Abwasserknoten anfangen.

#### <span id="page-16-1"></span>5.3.1. Attribute Haltung

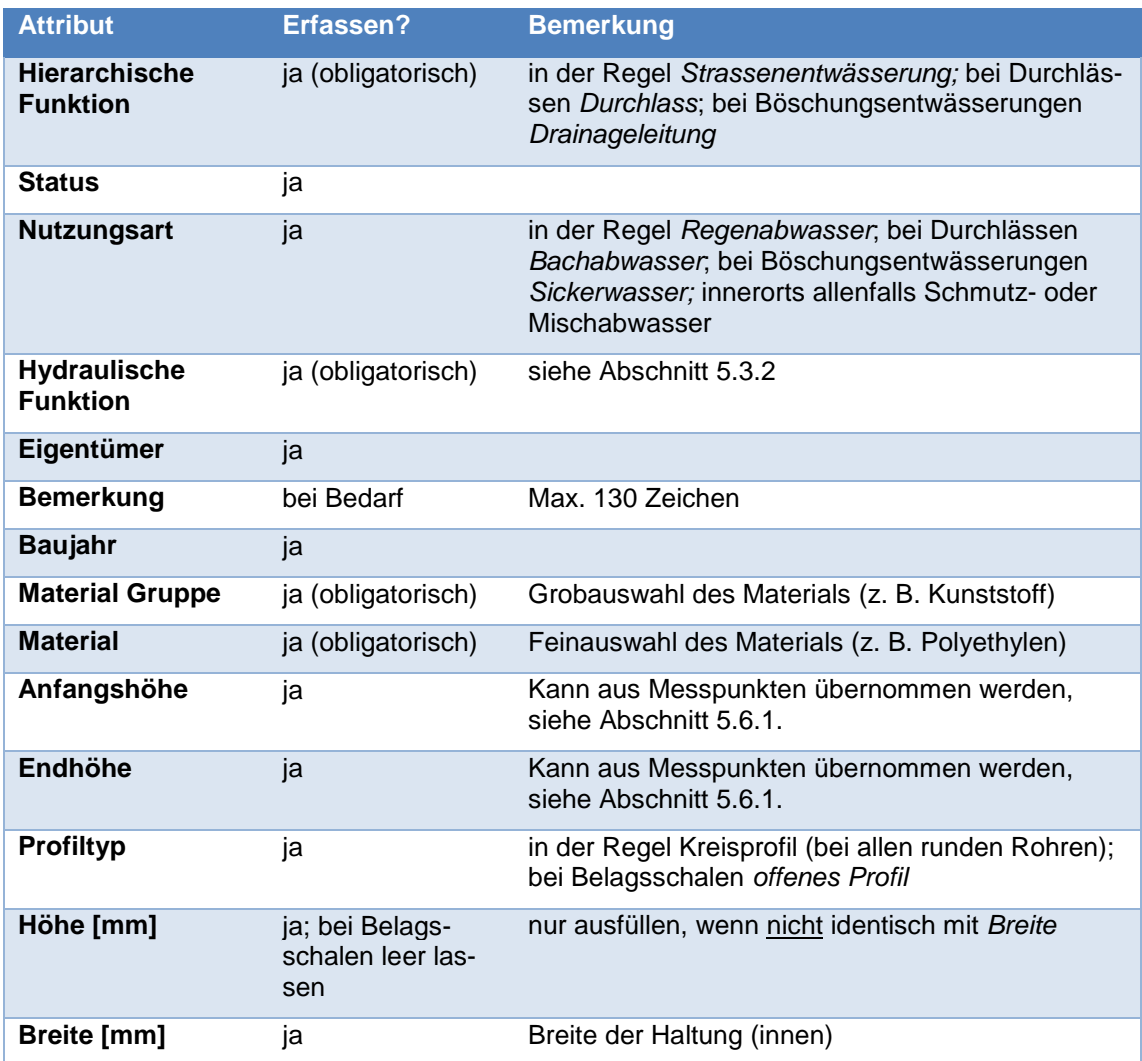

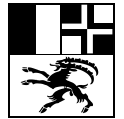

#### **Erfassungshilfe WI-TBA App** Seite 18/35

#### <span id="page-17-0"></span>5.3.2. Hydraulische Funktion

Die landläufig als Sickertransportleitung bezeichneten (oben gelöcherten) Rohre werden als *Drainagetransportleitung* erfasst.

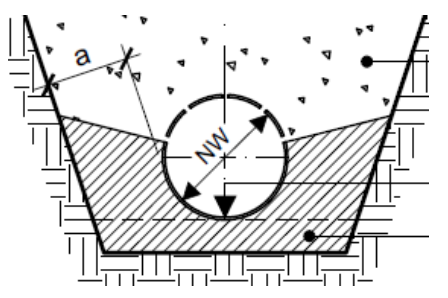

*Sickertransportleitung (Verlegeprofil V3 aus Projektierungsgrundlagen Haupt- und Verbindungsstrassen)*

Geschlossene Rohre werden als *Freispiegelleitung* erfasst.

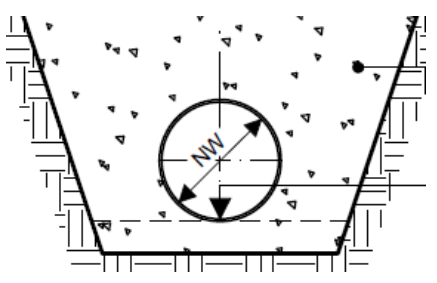

*Geschlossenes Rohr (Verlegeprofil V1a aus Projektierungsgrundlagen Haupt- und Verbindungsstrassen)*

Drainagen in Böschungen werden als *Sickerleitung* erfasst.

#### <span id="page-17-1"></span>**5.4. Abwasserbauwerk**

Bei grösseren Abwasserbauwerken (z. B. Becken, Pumpwerke, Spezialbauwerke) kann zusätzlich zum Abwasserknoten (punktförmig) ein Abwasserbauwerk (flächenförmig) erfasst werden. Die Attributinformationen werden dabei komplett im Abwasserknoten eingetragen, das Objekt Abwasserbauwerk hat selber keine Attribute. Es dient nur zur zum Einzeichnen der Grundfläche des Objekts.

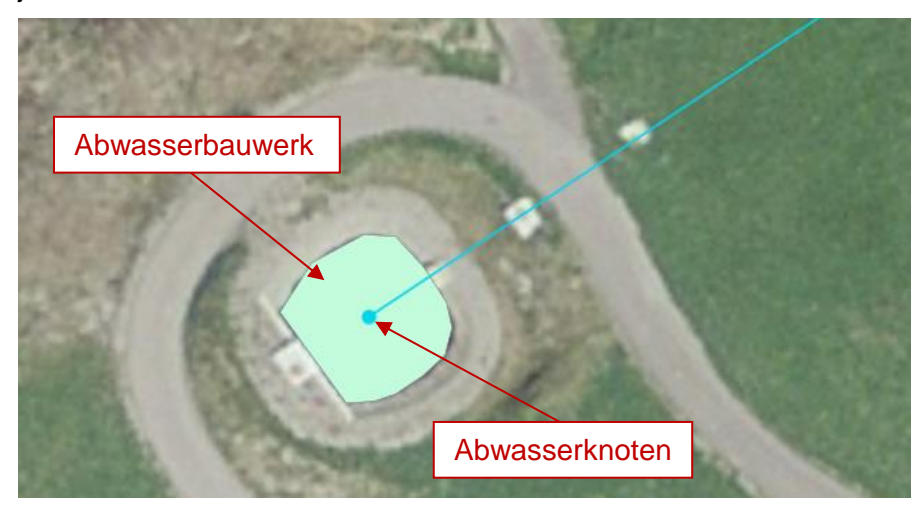

Beim Abwasserknoten wird eine Referenz auf das Abwasserbauwerk gemacht. Dazu klickt man auf den Fadenkreuz-Button und erhält so eine Auswahl von in der Nähe gelegenen Abwasserbauwerken. Dort wählt man das passende aus.

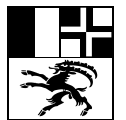

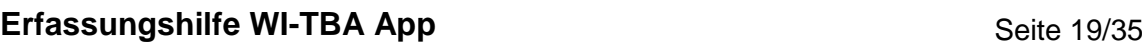

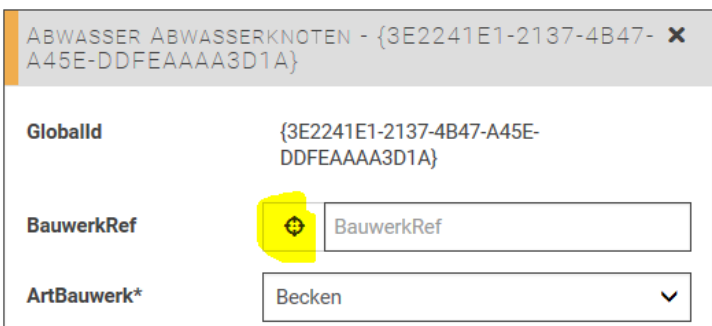

#### <span id="page-18-0"></span>**5.5. Messpunkt**

Messpunkte dienen zum Zwischenspeichern und Darstellen von importierten Messdaten (siehe Kapitel [3.1\)](#page-8-0). Auf dieser Grundlage zeichnet man mithilfe von Snapping (Fangen) Haltungen und übrige Objekte ein.

#### <span id="page-18-1"></span>**5.6. Verschiedenes**

<span id="page-18-2"></span>5.6.1. Übernahme der Höhen von Messpunkten auf Haltungen

Die Anfangs- und Endhöhen von Haltungen können nach dem Einzeichnen der Haltung von den importierten Messpunkten übernommen werden. Dazu klickt man auf den Fadenkreuz-Button und erhält so eine Auswahl von in der Nähe gelegenen Messpunkten. Von diesen wählt man den passenden aus.

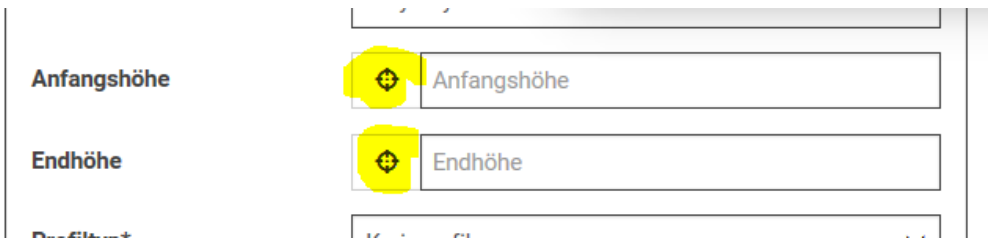

#### <span id="page-18-3"></span>5.6.2. Spezialfall Belagsschale

Belagsschalen (auch Rigole oder Wasserschale genannt) werden als Haltung erfasst, mit dem Attribut *Hydraulische Funktion* = Belagsschale. Belagsschalen werden in der Karte als gelbes Band dargestellt.

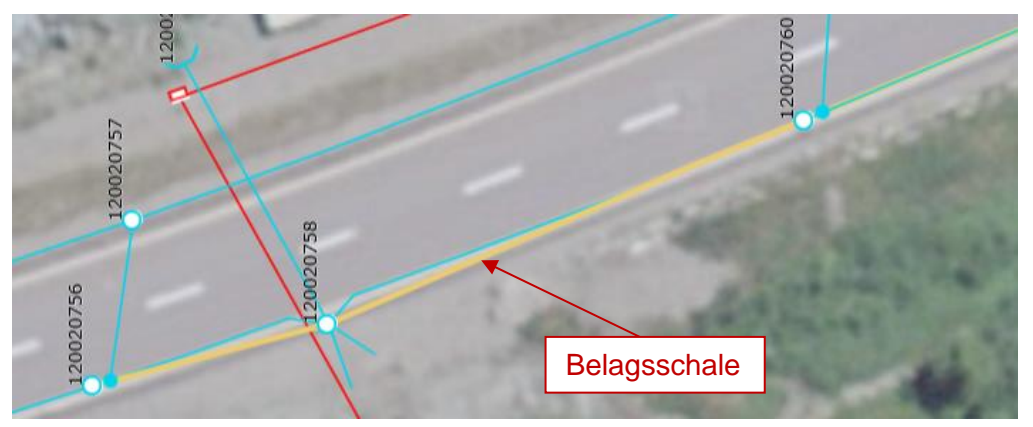

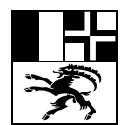

#### **Erfassungshilfe WI-TBA App** Seite 20/35

Die Lage der Belagsschalen unterliegt nicht den sonst geltenden Genauigkeitsanforderungen. Sie müssen nicht im Feld eingemessen werden, sondern sollen auf Grundlage der Ausführungspläne und allfälliger Angaben der Bauleitung eingezeichnet werden.

Bei Belagsschalen müssen die folgenden Attribute nicht ausgefüllt werden:

- Material Gruppe (momentan ist es ein Pflichtfeld: *unbekannt* eintragen)
- Material (momentan ist es ein Pflichtfeld: *unbekannt* eintragen)
- Anfangshöhe
- Endhöhe
- Höhe [mm]
- Breite [mm]

Der Screenshot rechts zeigt eine korrekt erfasste Belagsschale.

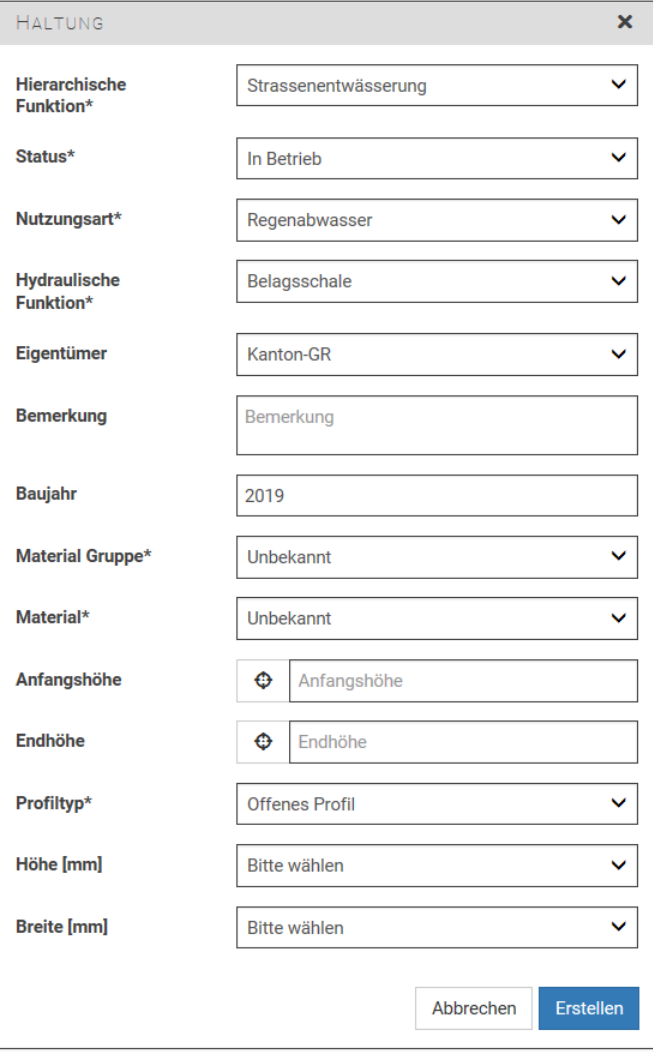

#### <span id="page-19-0"></span>**6. Datenmodell und Erfassungsvorgaben Elektrizität**

#### <span id="page-19-1"></span>**6.1. Trasse**

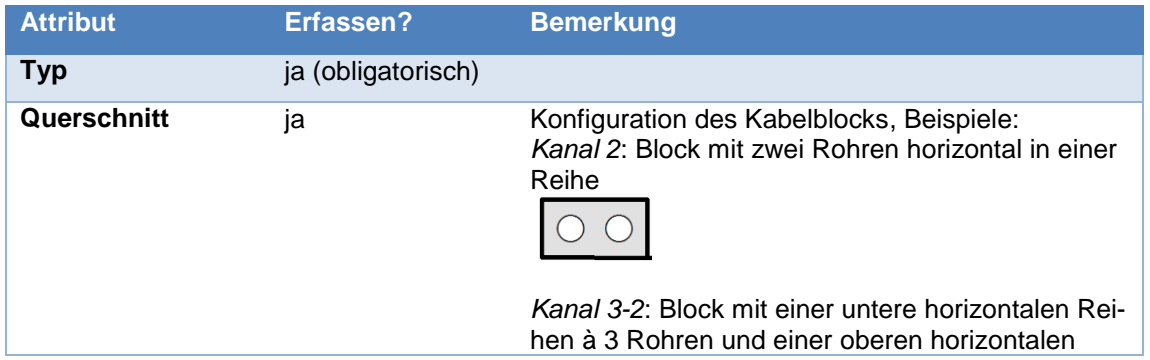

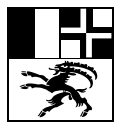

## **Erfassungshilfe WI-TBA App** Seite 21/35

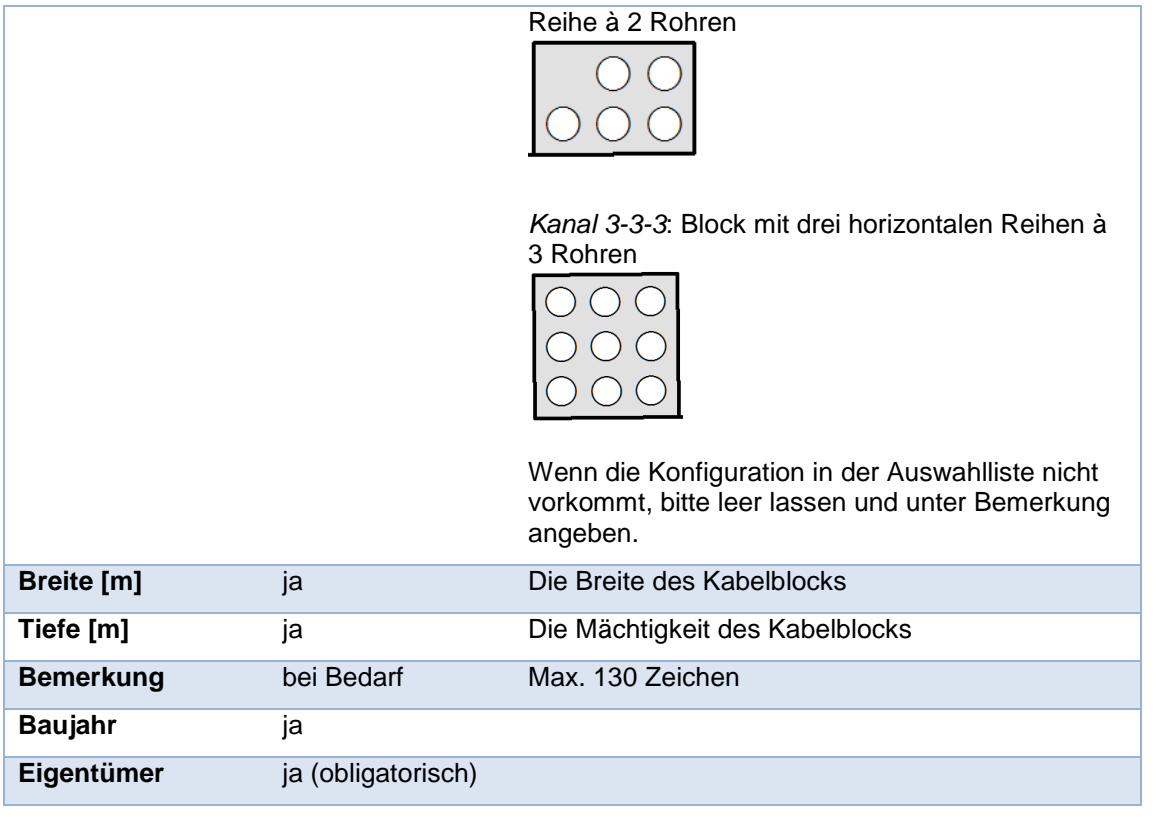

#### <span id="page-20-0"></span>**6.2. Kleinanschluss**

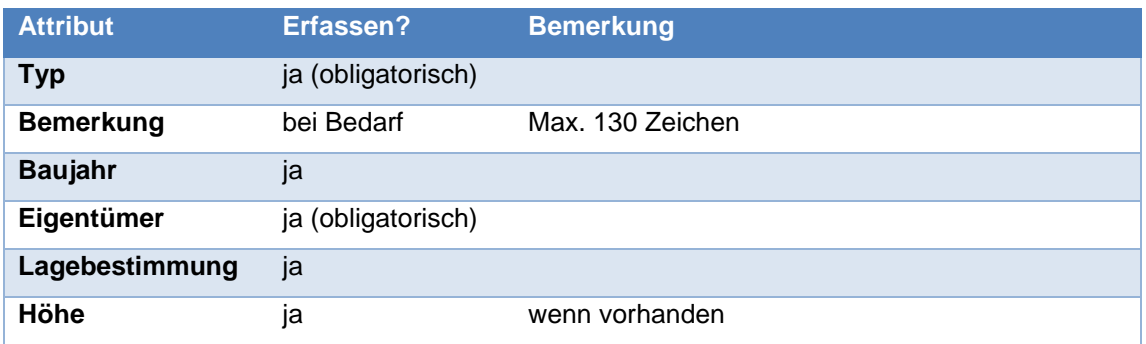

#### <span id="page-20-1"></span>**6.3. Leuchte**

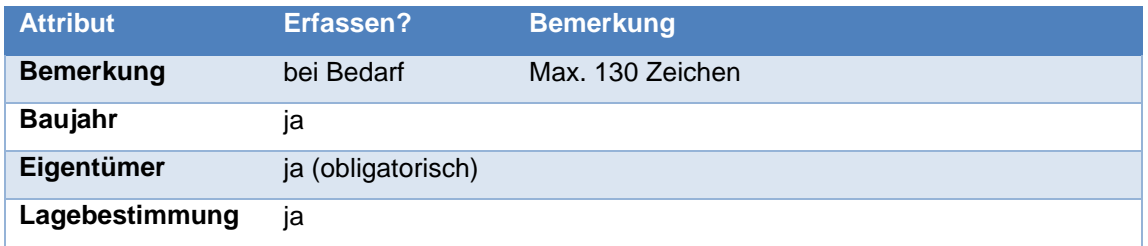

#### <span id="page-20-2"></span>**6.4. Schacht**

**Attribut Erfassen? Bemerkung** 

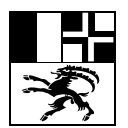

#### **Erfassungshilfe WI-TBA App** Seite 22/35

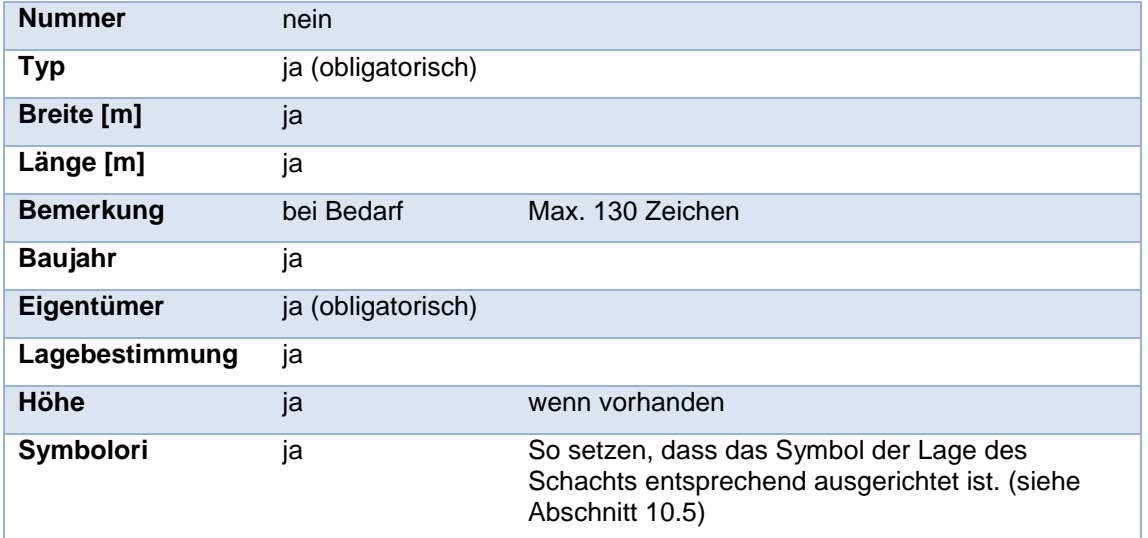

#### <span id="page-21-0"></span>**6.5. Station**

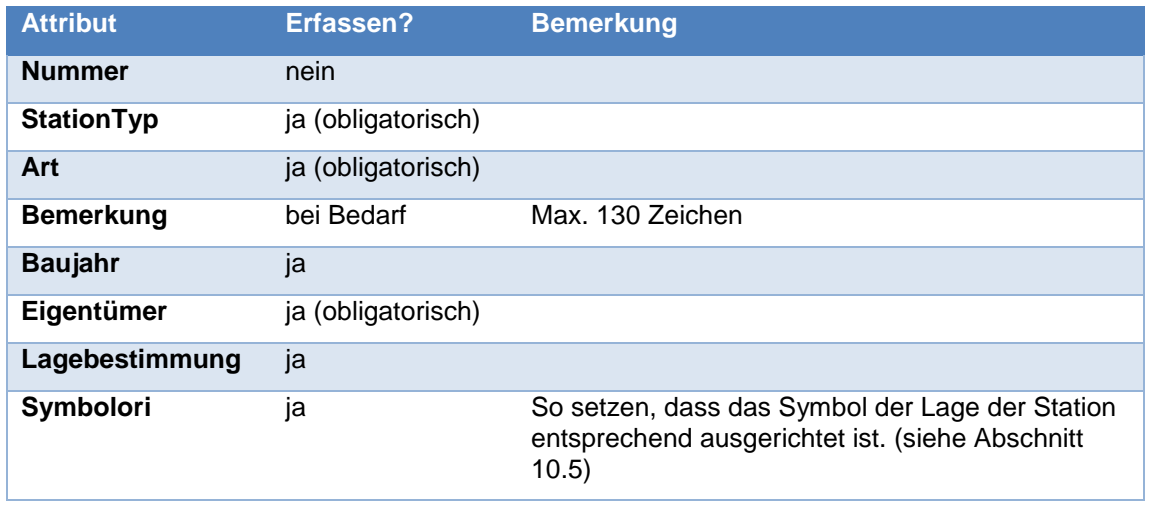

#### <span id="page-21-1"></span>**6.6. Bauobjekt**

Flächen- und linienförmige Bauobjekte werden mit zwei Objekten erfasst:

- Ein Bauobjekt (punktförmig). Hier werden die Attribute eingetragen.<br>- Ein BauobjektLin (linienförmig) oder BauobiektFla (flächenförmig): D
- Ein BauobjektLin (linienförmig) oder BauobjektFla (flächenförmig): Dieses Objekt wird dem obigen zugewiesen, über das Fadenkreuz-Symbol

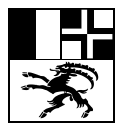

#### **Erfassungshilfe WI-TBA App** Seite 23/35

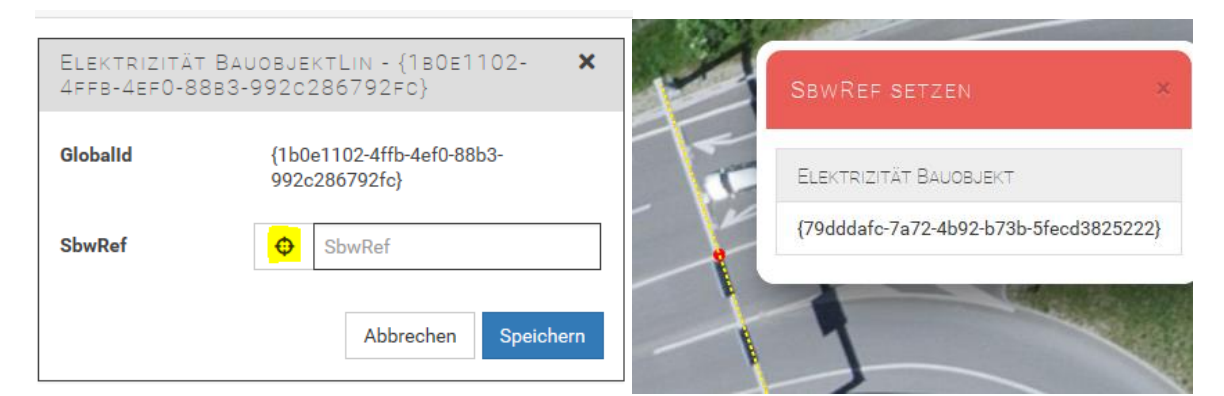

#### <span id="page-22-0"></span>6.6.1. Attribute Bauobjekt

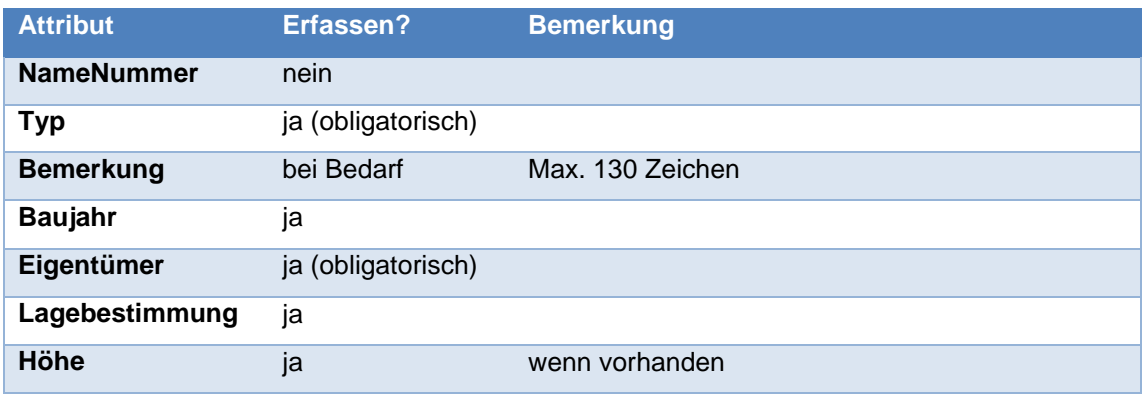

#### <span id="page-22-1"></span>6.6.2. Attribute BauobjektLin/BauobjektFla

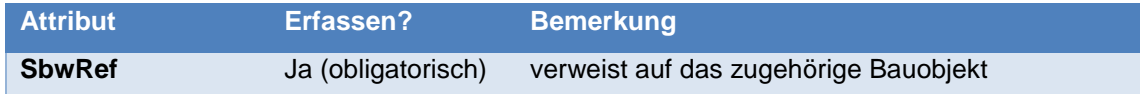

#### <span id="page-22-2"></span>6.6.3. Beispiel Signalbrücke

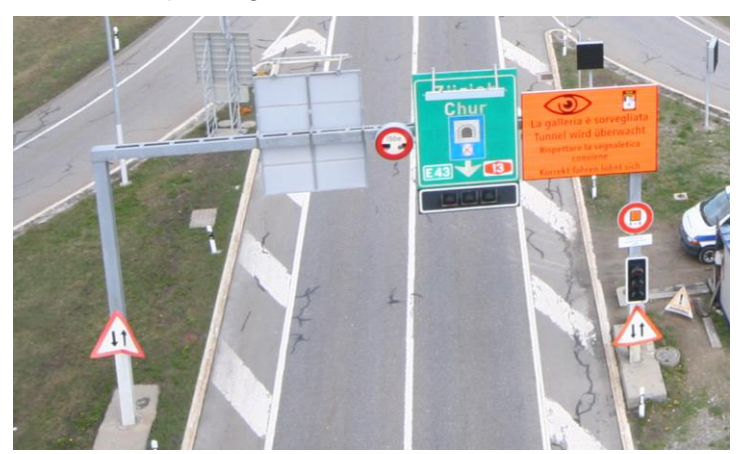

Signalbrücken werden mit zwei Objekten erfasst:

- Ein Bauobjekt (punktförmig) in der Mitte der Signalbrücke.<br>- Ein BauobjektLin (linienförmig) entlang der Signalbrücke: D
- Ein BauobjektLin (linienförmig) entlang der Signalbrücke: Dieses Objekt wird dem obigen zugewiesen.

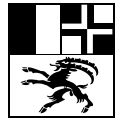

**Erfassungshilfe WI-TBA App** Seite 24/35

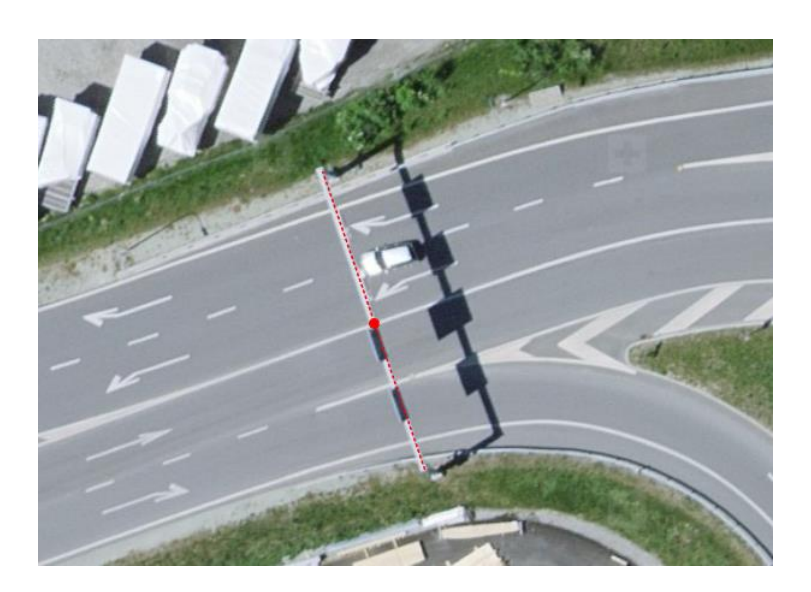

#### <span id="page-23-0"></span>6.6.4. Beispiel Verkehrszähler

Die Induktionsschleifen von Verkehrszählern im Asphalt werden mit zwei Objekten erfasst:

- Ein Bauobjekt (punktförmig) am Rand der Schleife
- Ein BauobjektFla (flächenförmig), das die Schleife abdeckt: Dieses Objekt wird dem obigen zugewiesen.

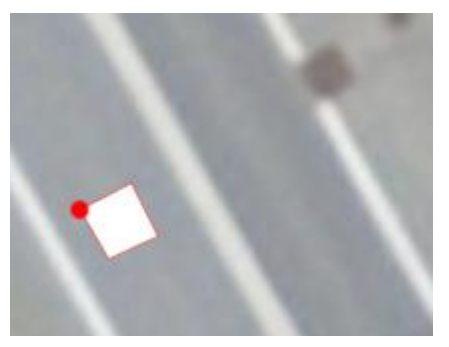

#### <span id="page-23-1"></span>**7. Datenmodell und Erfassungsvorgaben Wasser**

#### <span id="page-23-2"></span>**7.1. Armatur**

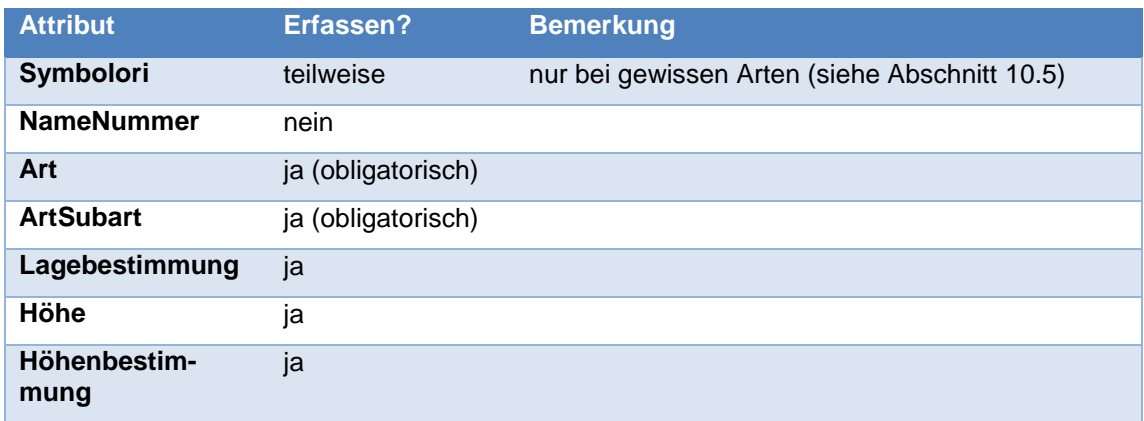

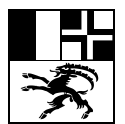

Erfassungshilfe WI-TBA App<br>
Seite 25/35

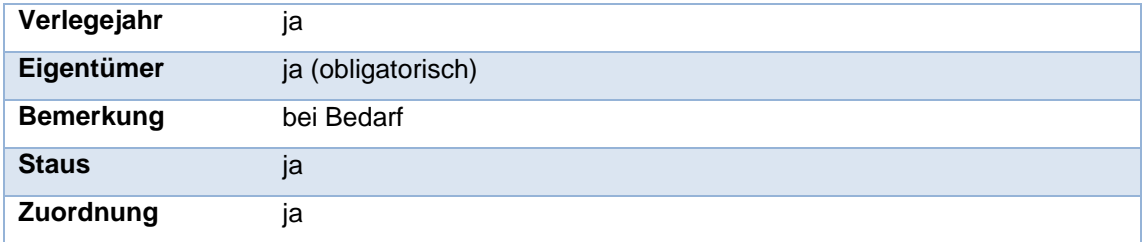

#### <span id="page-24-0"></span>**7.2. Hydrant**

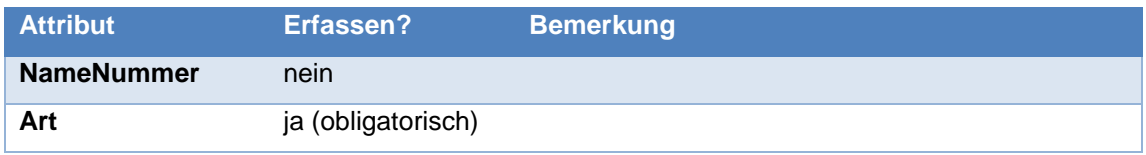

### <span id="page-24-1"></span>**7.3. Leitung**

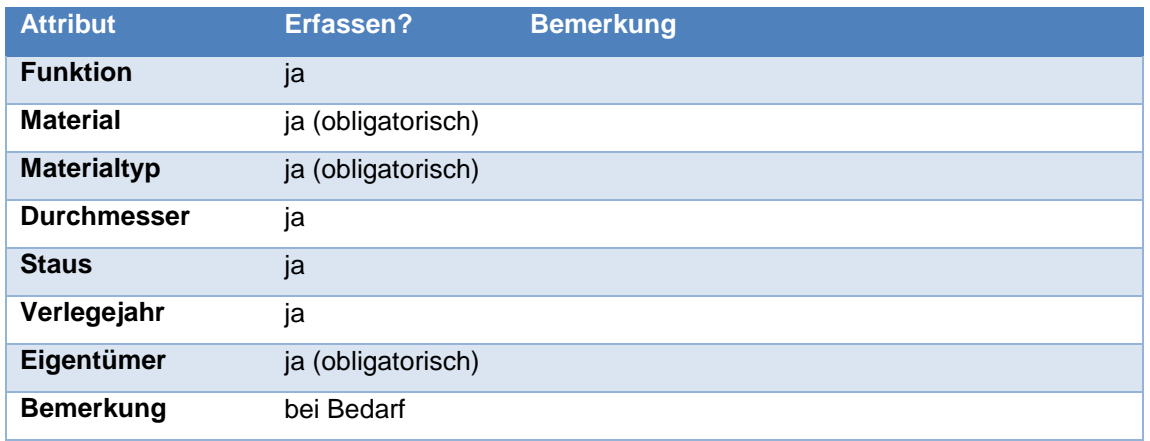

#### <span id="page-24-2"></span>**7.4. Leitungspunkt**

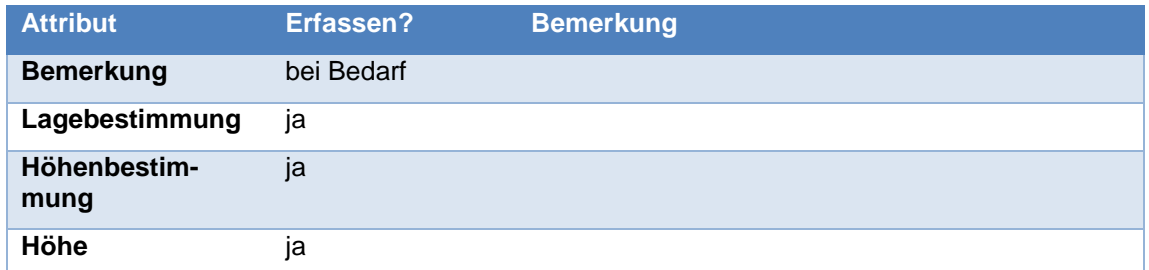

### <span id="page-24-3"></span>**7.5. Rohrleitungsteil**

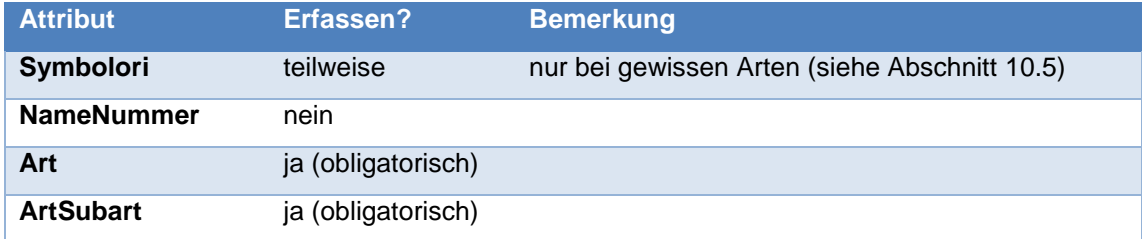

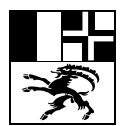

**Erfassungshilfe WI-TBA App** Seite 26/35

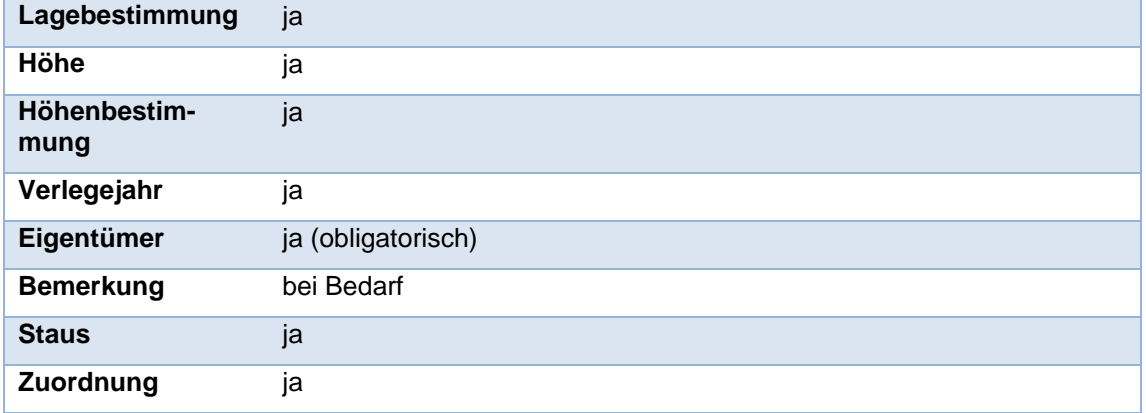

#### <span id="page-25-0"></span>**8. Erfassung von Fotos**

Um ein Foto in der WI-TBA App zu erfassen, erstellt man einen Fotostandort. Der Standort wird im Bereich gesetzt, der im Bild sichtbar ist, nicht beim Standort des Fotografen.

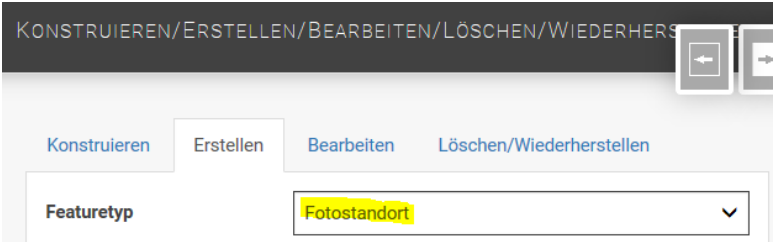

Unter Typ gibt man an, von welchen Medien (Elektrizität, Abwasser, Wasser) auf dem Bild Objekte zu sehen sind. Die Beschreibung wird eingetragen, wenn sie zum Verständnis des Bildes hilfreich ist.

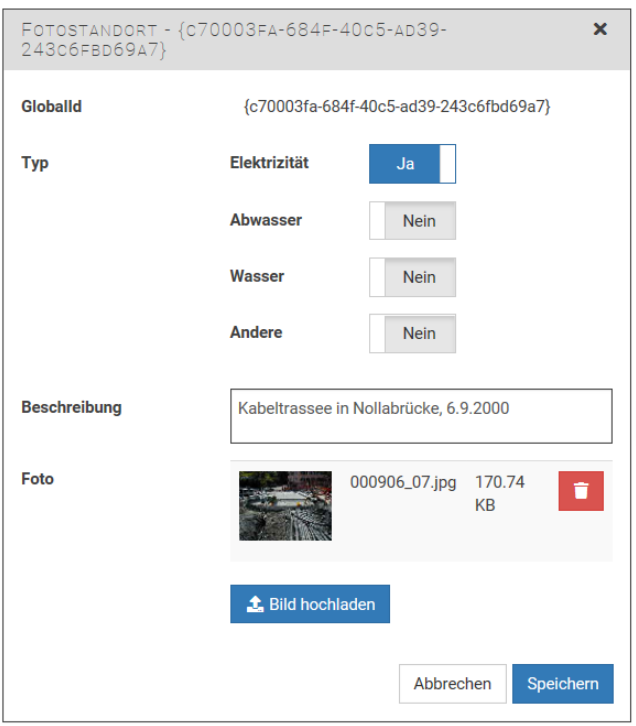

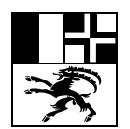

**Erfassungshilfe WI-TBA App** Seite 27/35

Mit *Bearbeiten* können die Einträge im Fotostandort nachträglich angepasst werden.

#### <span id="page-26-0"></span>**9. Projektabschluss**

Der Ablauf eines Projekts aus Sicht WI-TBA ist in der Richtlinie *[Erfassung von Werkleitungen auf](https://www.gr.ch/DE/institutionen/verwaltung/bvfd/tba/dokumentation/DokumentationPlan/215we031-d.pdf)  [Kantonsstrassen](https://www.gr.ch/DE/institutionen/verwaltung/bvfd/tba/dokumentation/DokumentationPlan/215we031-d.pdf)* beschrieben. Hier wird darauf eingegangen, wie der Projektabschluss aus Sicht des Erfassers abläuft.

Nachdem sämtliche Werkleitungen eingemessen und in der WI-TBA App eingepflegt worden sind, schliesst man das Projekt in der App ab.

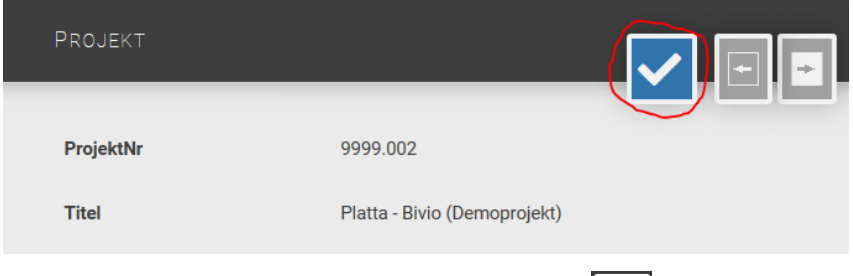

Dazu klickt man unter Projekt auf den Button **VO und bestätigt die Rückfrage. Diese Aktion kann** vom Erfasser nicht rückgängig gemacht werden. Danach ist keine Bearbeitung der Daten mehr möglich. Das Projekt ist aber weiterhin zur Ansicht zugänglich. (Falls ein Projekt aus Versehen abgeschlossen wurde, kann es die Bauleitung oder der WI-TBA Administrator wiedereröffnen.)

Durch das Abschliessen des Projekts wird eine Nachricht an den zuständigen Bauleiter gesendet mit der Aufforderung, die erfassten Daten zu prüfen. Wenn die Prüfung erfolgreich ist, werden die Daten ins Hauptsystem GEONIS übertragen. Davon bekommt man als Erfasser nichts mit. Wenn die Prüfung Mängel ergibt, eröffnet der Bauleiter das Projekt wieder. In diesem Fall erhält der Erfasser ein Mail in der folgenden Art:

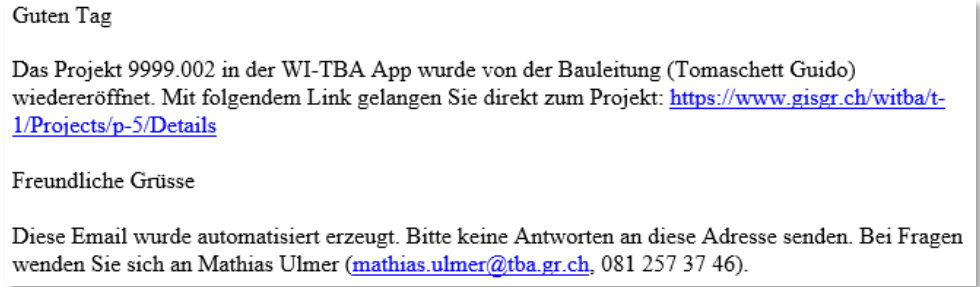

Welche Korrekturen vorzunehmen sind, teilt der Bauleiter per Mail oder Telefon mit.

#### <span id="page-26-1"></span>**10. Diverses**

#### <span id="page-26-2"></span>**10.1. Vorgeschlagene Werte bei neuen Objekten**

Bei gewissen Attributen, die fast immer den gleichen Eintrag enthalten, macht das System bei neu erstellten Objekten einen Vorschlag. So soll vermieden werden, dass man die gleichen Werte immer wieder eintragen muss. **Wenn der Vorschlag nicht passt, muss der Eintrag angepasst werden.** Dabei kann die Massenattribuierung gute Dienste leisten (siehe Abschnitt [10.4\)](#page-29-1).

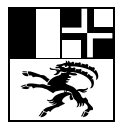

#### **Erfassungshilfe WI-TBA App** Seite 28/35

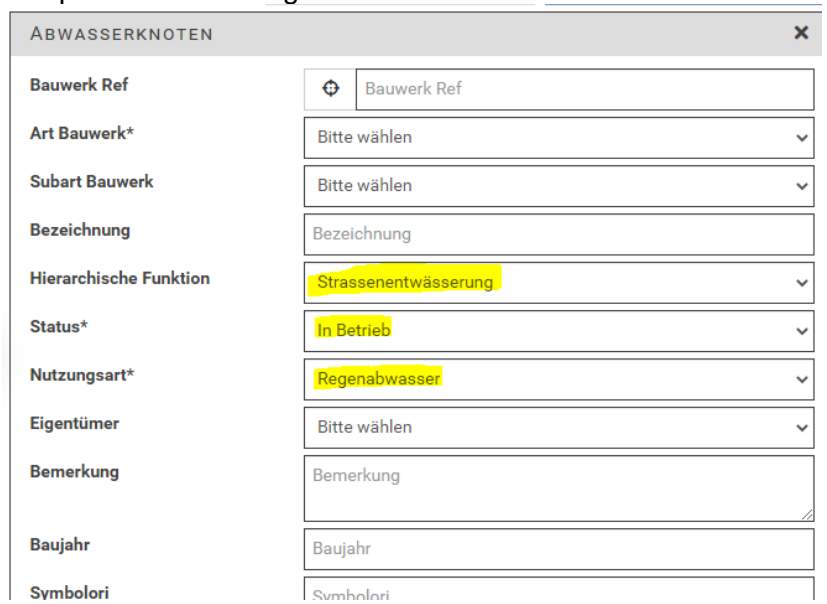

#### Beispiel von Vorschlagswerten bei Abwasserknoten:

#### <span id="page-27-0"></span>**10.2. Rückbau von Werkleitungen (Löschen)**

Wenn im Rahmen des Projektes Leitungen entfernt werden, müssen die entsprechenden Objekte in der WI-TBA App gelöscht werden. (Dies gilt natürlich nur, wenn diese Objekte im System bereits vorhanden sind.) Die Informationen über rückgebaute Leitungen entnimmt man dem Ausführungsplan oder erhält sie von der Bauleitung. Die Löschfunktion findet man unter *Konstruieren/Erstellen/Bearbeiten/Löschen/Wiederherstellen.* 

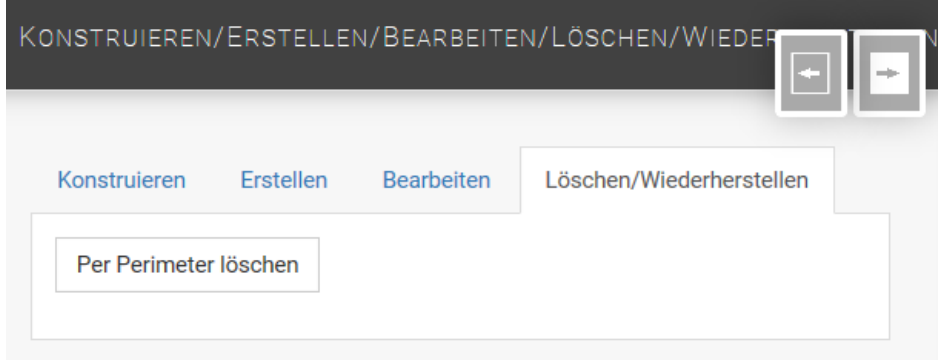

Im normalen Modus kann man einzelne Objekte durch Anklicken in der Karte löschen. Wenn *Per Perimeter löschen* aktiviert ist, kann man in der Karte eine Fläche zeichnen, um mehrere Objekte auf einmal zum Löschen auszuwählen.

Gelöschte Objekte sind weiterhin sichtbar, werden aber mit einer anderen Farbe angezeigt. Die Information über gelöschte Leitungen wird beim Import der Daten ins Hauptsystem (GEONIS) gebraucht, um die entsprechenden Objekte definitiv zu entfernen. Die Anzeige von gelöschten Objek-

ten kann deaktiviert werden. Der Schalter dazu befindet sich unter *Filter* .

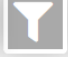

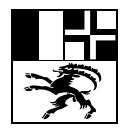

#### **Erfassungshilfe WI-TBA App** Seite 29/35

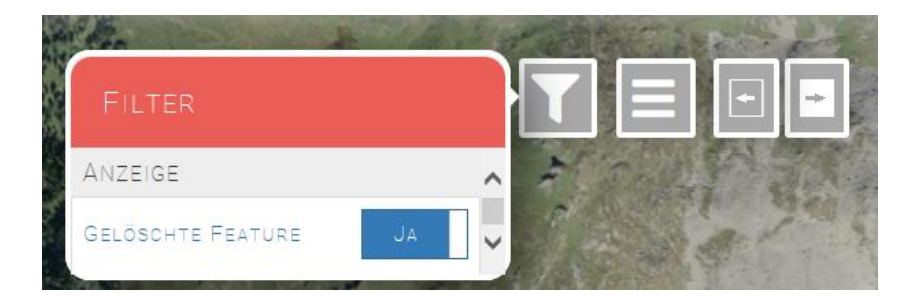

Gelöschte Objekte sind bei der Objektauswahl mit einem roten Balken markiert.

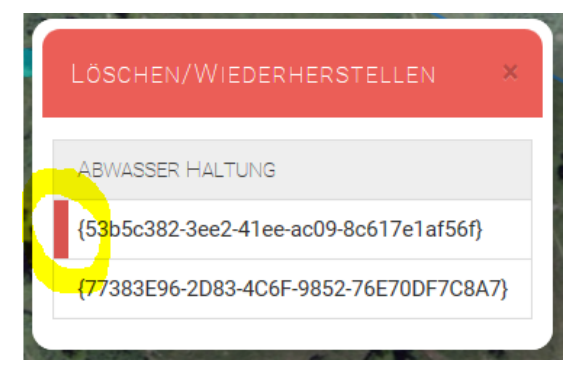

Wenn ein Objekt versehentlich gelöscht wurde, kann man es wiederherstellen. Dazu nützt man die gleiche Funktion wie zum Löschen.

Selbstverständlich kann man die Löschfunktion auch nutzen, um Objekte zu entfernen, die man selber falsch eingetragen hat.

#### <span id="page-28-0"></span>**10.3. Objekte filtern**

Es gibt zwei Varianten, um die Anzeige in den Listen und der Karte zu filtern: Graphische Auswahl in der Karte und Filtern nach Attributwerten in den Listen. Die beiden Varianten können auch kombiniert verwendet werden.

Filtern kann nützlich sein für die Übersicht und die Qualitätskontrolle.

<span id="page-28-1"></span>10.3.1. Graphische Auswahl

In der Karte klickt man auf den Button **und wählt** Peri*meter.*

Jetzt kann man in der Karte ein Polygon zeichnen. Alle Objekte innerhalb des Polygons werden ausgewählt. Darauf werden in der Karte und den Listen nur noch die ausgewählten Objekte angezeigt.

Ein Klick auf *Filter aufheben* beendet den Filter.

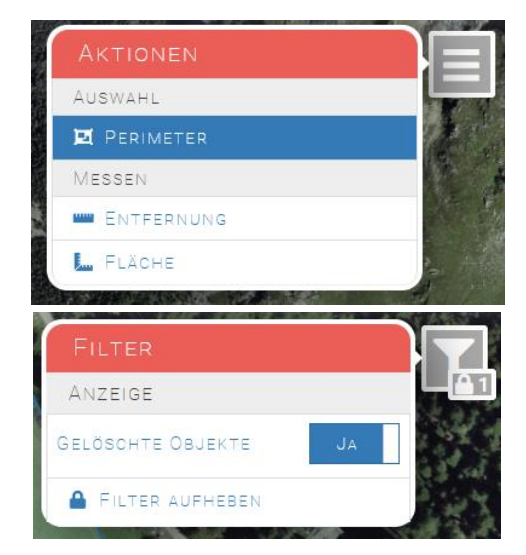

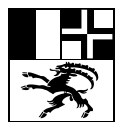

#### **Erfassungshilfe WI-TBA App Seite 30/35** Seite 30/35

#### <span id="page-29-0"></span>10.3.2. Attributfilter

Um auf bestimmte Attributwerte von Objekten zu filtern, öffnet man die Liste der gewünschten Objektkategorie.

Unter dem Filter-Button hat man zwei Möglichkeiten zum Filtern:

- *Durchsuchen*: Mit einer Eingabe in diesem Feld sucht man nach einem Suchbegriff über alle Spalten hinweg. Gefiltert wird auf die Zeilen, welche den Begriff irgendwo enthalten.
- *Spaltenfilter*: Abfrage auf ein oder mehrere bestimmte Attribute. Mit  $f$  fügt man ein Filterkriterium hinzu. Dann wählt man das Attribut, den Operator (==,<, etc.) und den Abfragewert.

Die beiden Möglichkeiten für Attributfilter können auch kombiniert verwendet werden.

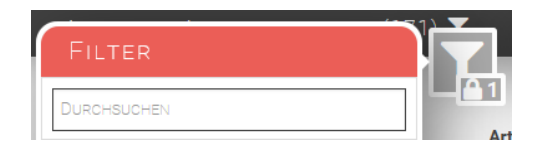

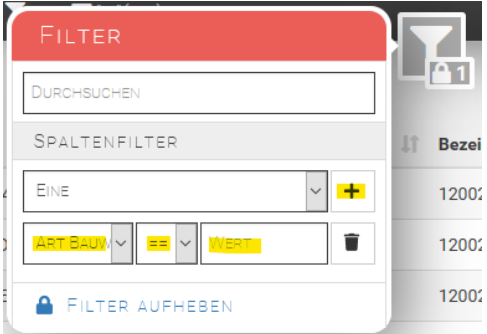

#### <span id="page-29-1"></span>**10.4. Massenattributierung**

Oft haben alle oder eine Grossteil der Objekte in einem Projekt die gleichen Eigenschaften. Z. B. das gleiche Baujahr, das gleiche Material, den gleichen Eigentümer etc. Damit man diese Eigenschaften in den Attributfeldern nicht einzeln eingeben muss, gibt es eine Funktion für Massenattributierung. Man findet sie unter *Bearbeiten.* 

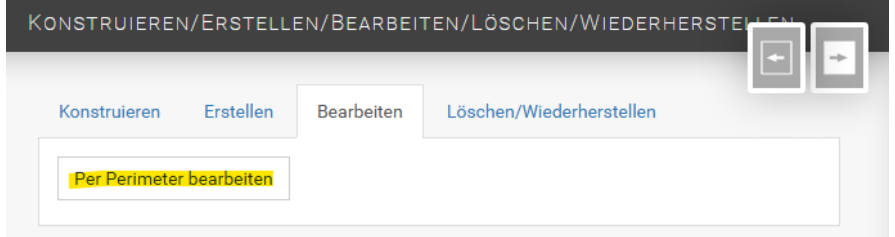

Wenn *Per Perimeter Bearbeiten* angeklickt ist, kann man in der Karte ein Polygon um die Objekte zeichnen, welche bearbeitet werden sollen (Abschluss mit Doppelklick oder F2). Darauf wird eine Auflistung der ausgewählten Objekte angezeigt, zusammengefasst pro Objektkategorie. Die Massenattributierung beschränkt sich pro Mal auf eine Objektkategorie.

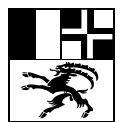

gesetzt.

Mit Klick auf den Knopf **1 neben der gewünschten Objektka**tegorie übernimmt man die ausgewählten Objekte der Kategorie

27.10.2022 ULM

#### **Z** ABWASSER ABWASSERKNOTEN Normschacht - Einlaufschacht  $\bullet$ Normschacht - Schlammsammler  $\odot$ Einlauf - Blindeinlauf ◉ Normschacht - Einlaufschacht ◉ ABWASSER HALTUNG ☞  $\sim$   $\sim$

In der Titelzeile steht die Anzahl der ausgewählten Objekte.

Rechts der Attribute kann man mit dem Schieber ja/nein steuern, welche Attribute geändert werden sollen. Im Beispiel nebenan wird bei Klick auf Speichern für alle 5 Objekte der Eigentümer auf ASTRA und das Baujahr auf 2018

in den Bearbeitungsbereich.

Per Perimeter bearbeiten

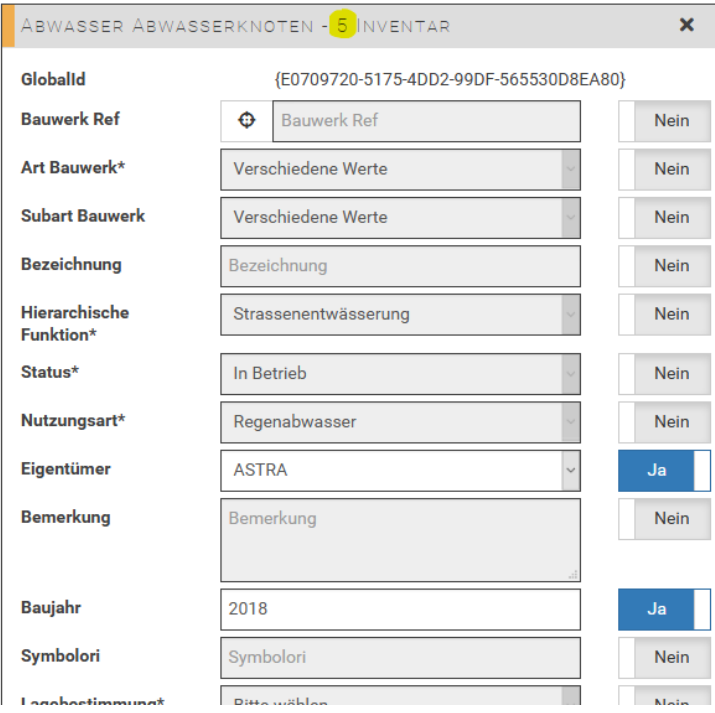

#### <span id="page-30-0"></span>10.4.1. Massenattributierung mit Attributfilter

Manchmal soll die Massenattributierung auf einer Gruppe von Objekten durchgeführt werden, die man über einen Attributfilter auswählt. Zum Beispiel will man das Material nur bei den Haltungen ändern, die Baujahr 2020 haben. Dazu geht man folgendermassen vor:

1. App auf 3-Kachelmodus schalten

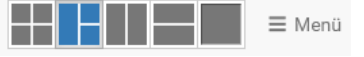

- 2. Folgende drei Kacheln auswählen:
	- *Karte*,
	- *- Konstruieren/Erstellen/Bearbeiten/…*
	- Liste der zu bearbeitenden Objektkategorie (z. B. Abwasser Haltung)

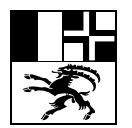

 $0^{\circ}$ 

 $270°$ 

 $90^\circ$ 

**Erfassungshilfe WI-TBA App** Seite 32/35

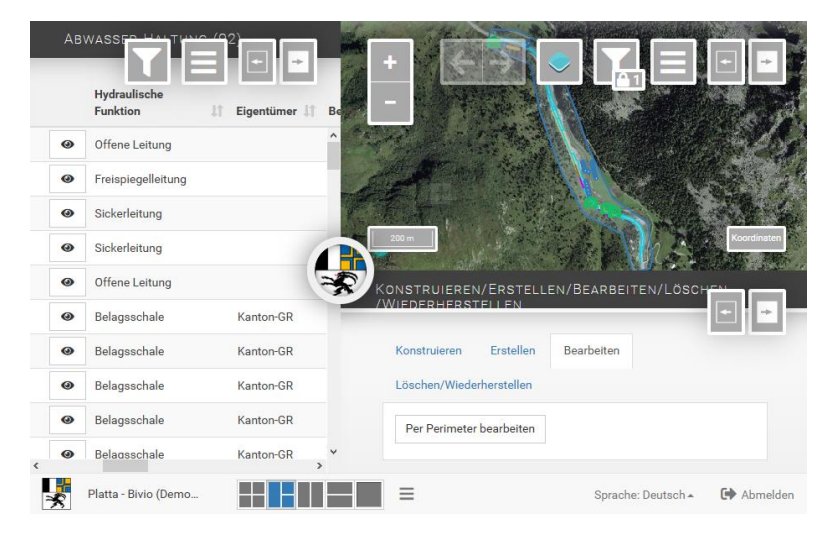

3. In der Liste den gewünschten Filter setzen, wie unter [10.3.2](#page-29-0) beschrieben.

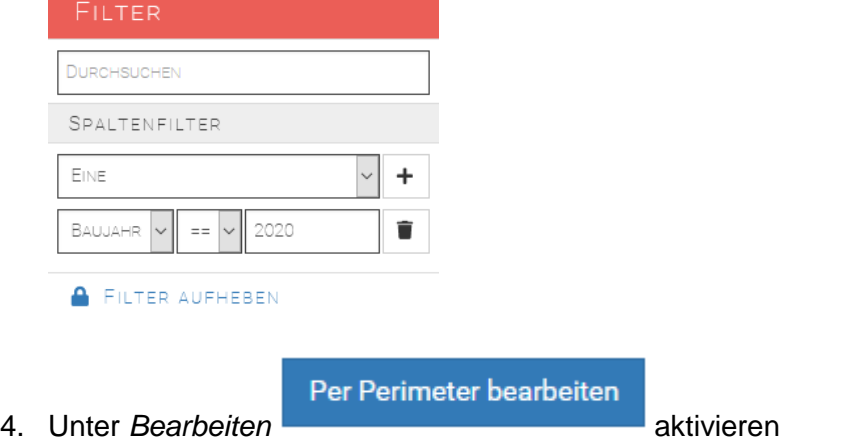

- 5. In der Karte die grafische Auswahl vornehmen
- 6. Danach geht man weiter vor wie oben unter [10.4](#page-29-1) beschrieben.

#### <span id="page-31-0"></span>**10.5. Rotation von Symbolen**

Einige Objekte werden in der WI-TBA App mit Symbolen angezeigt, die eine Orientierung anzeigen. Die Rotation wird über das Attribut SymbolOri gesteuert. Die Eingabe erfolgt in °. 0° ist oben, der Wert nimmt im Uhrzeigersinn zu.

Bei folgenden Objekten kann die Rotation eingestellt werden:

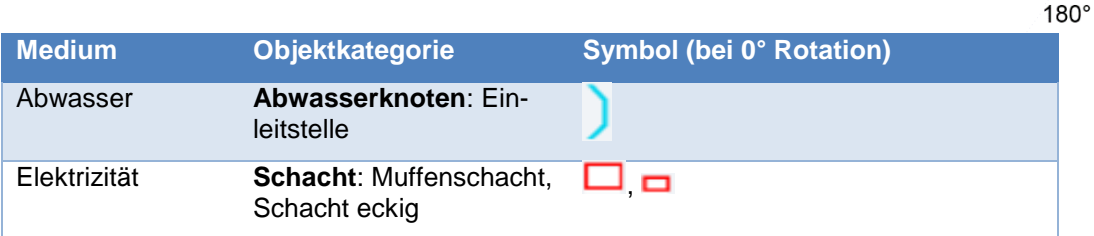

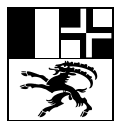

#### **Erfassungshilfe WI-TBA App** Seite 33/35

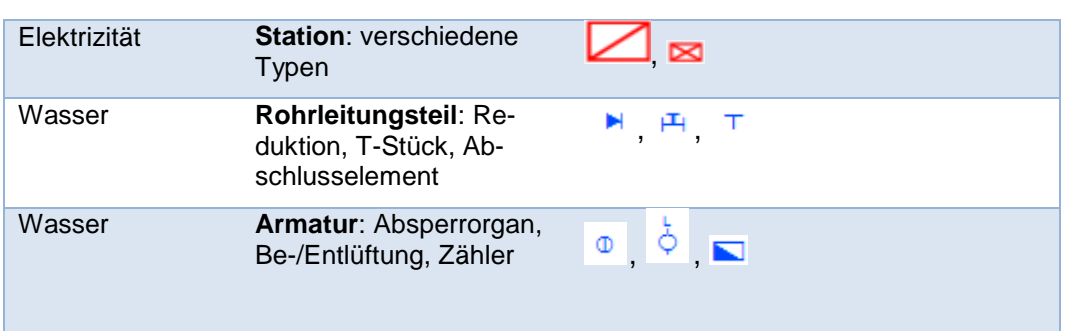

#### <span id="page-32-0"></span>**10.6. Anzeige der Eigentumsverhältnisse (Abwasser)**

Über das Menü Aktionen in der Karte kann eine Darstellung der Eigentumsverhältnisse der Abwasserobjekte aktiviert werden. Dies soll eine effiziente Kontrolle der eingetragenen Eigentümer ermöglichen.

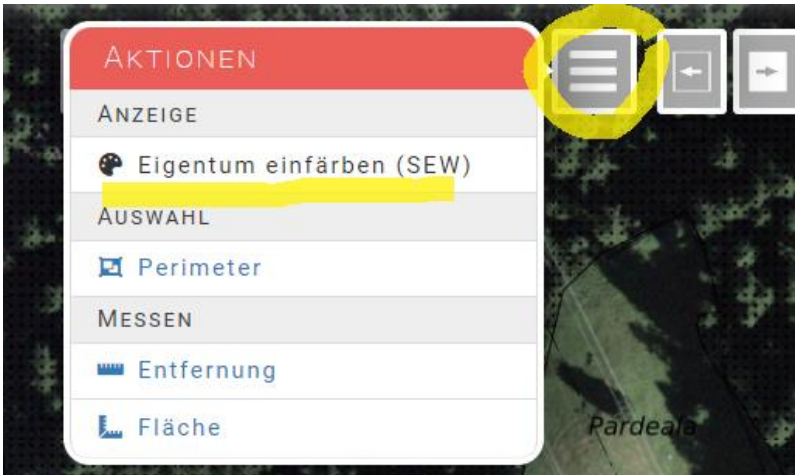

Die Farben haben folgende Bedeutung:

- unbekannt
- **ASTRA**
- Kanton
- Gemeinde
- Privat
- RhB
	- VBS

#### <span id="page-32-1"></span>**10.7. Verwendung der App mit zwei Monitoren**

Bei Verwendung von zwei Monitoren kann man das Browserfenster, in dem die WI-TBA App läuft, über beide Monitore aufspannen. Die Grenze zwischen linker und rechter Kachel schiebt man dann mit Hilfe des Steinbocks zum Übergang zwischen den beiden Monitoren.

So kann man sich eine übersichtliche Darstellung der Karte und der anderen Kacheln einrichten.

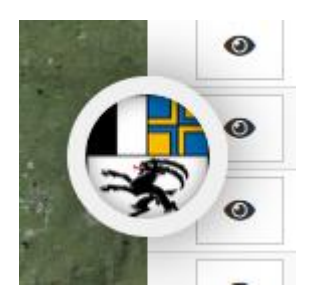

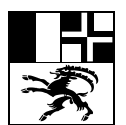

#### **Erfassungshilfe WI-TBA App** Seite 34/35

#### <span id="page-33-0"></span>**11. Legende WI-TBA App**

#### **Abwasser**

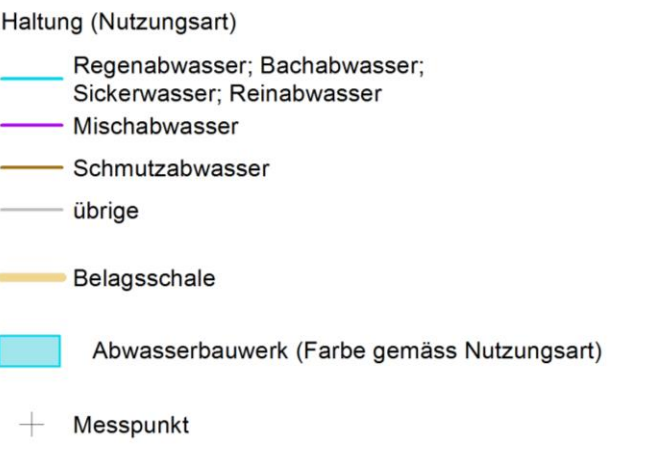

#### Abwasserknoten (Farbe gemäss Nutzungsart)

- Einlaufschacht  $\circ$
- Kontrollschacht  $\circ$
- Schlammsamler  $\bullet$
- übriger Normschacht
- Versickerungsanlage  $\overline{\phantom{a}}$
- Leitungspunkt
	- ARA Bauwerk; Becken;
	- Pumpwerk; Spezialbauwerk
- Einlauf
- <sup>1</sup> Einleitstelle
- übrige, unbekannt

**----** Drainagetransportleitung, Sickerleitung

#### **Eigentum Abwasser**

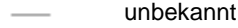

- ASTRA
- Kanton
- Gemeinde
- Privat
- RhB
	- VBS

#### **Elektrizität**

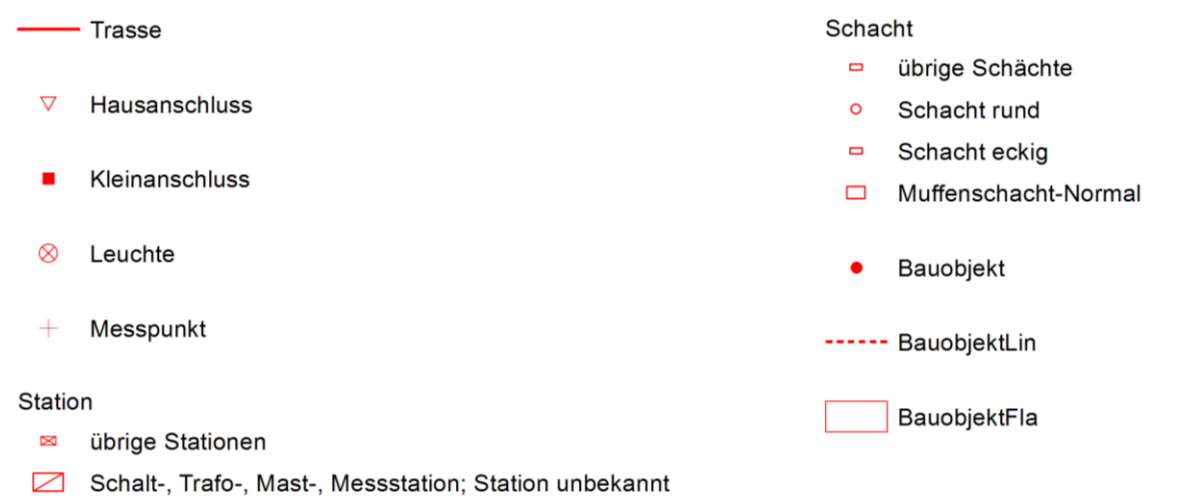

- 
- Verteilkabine; VK mit Vorschacht; Trennkasten N

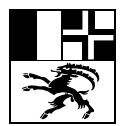

## Erfassungshilfe WI-TBA App<br>
Seite 35/35

#### Wasser

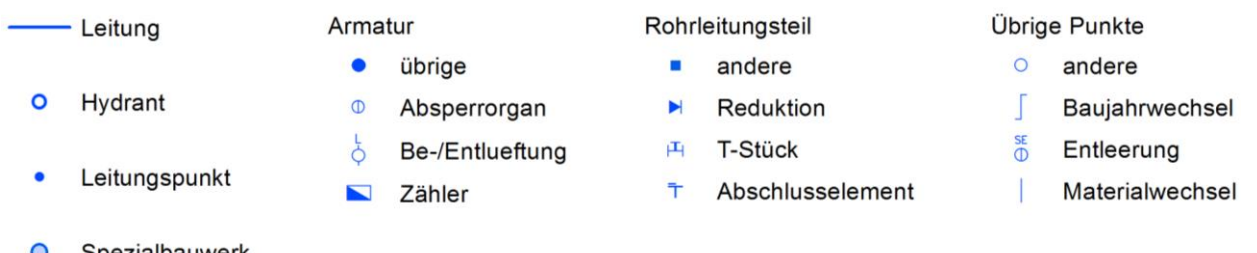

O Spezialbauwerk